# **GUÍA DE USUARIO: DROPBOX**

En esta guía de usuario de Dropbox se proponen las principales posibilidades de esta herramienta web para el almacenamiento de archivos de tamaño ilimitado. Se trata de una herramienta gratuita en la que puedes subir a la red documentos, fotos y vídeos de manera que sean accesibles desde cualquier ordenador o móvil. Se trata de un servicio gratuito que te permite llevar tus fotos, tus documentos y tus videos a cualquier lugar.

Una de sus posibilidades es la descarga de la carpeta de Dropbox en el escritorio de tu ordenador personal, aunque esta guía se centra en su sitio web.

## **1. Registro en Dropbox**

Para registrarte en Dropbox clica sobre el link que se presenta a continuación, que te llevará a la pantalla de inicio de la herramienta.

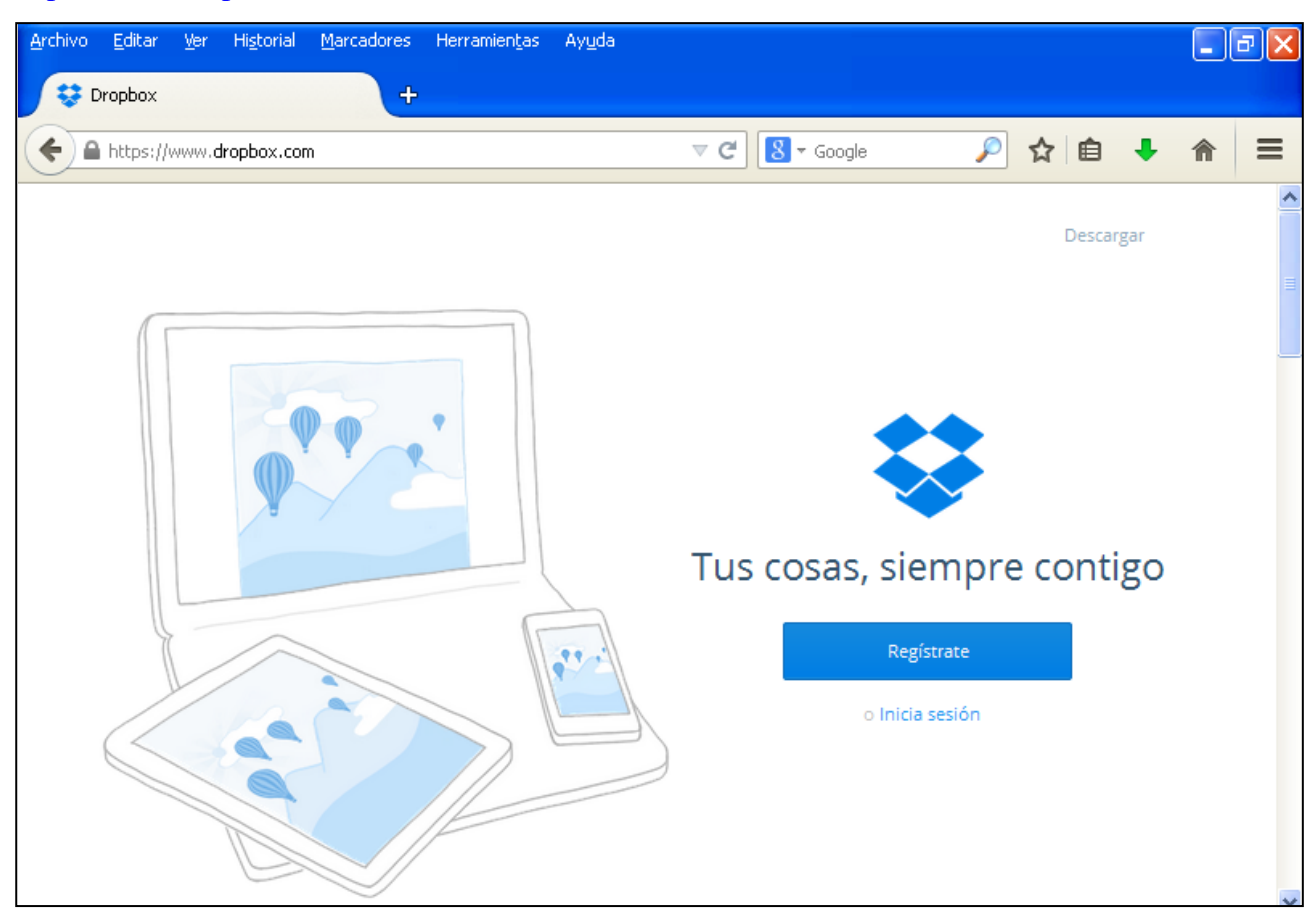

<https://www.dropbox.com/>

**Ilustración 1. Pantalla de inicio de Dropbox**

Para crear una cuenta, pulsa sobre "Regístrate". Se desplegará un espacio para que introduzcas tus datos. Acepta las condiciones y clica "Regístrate".

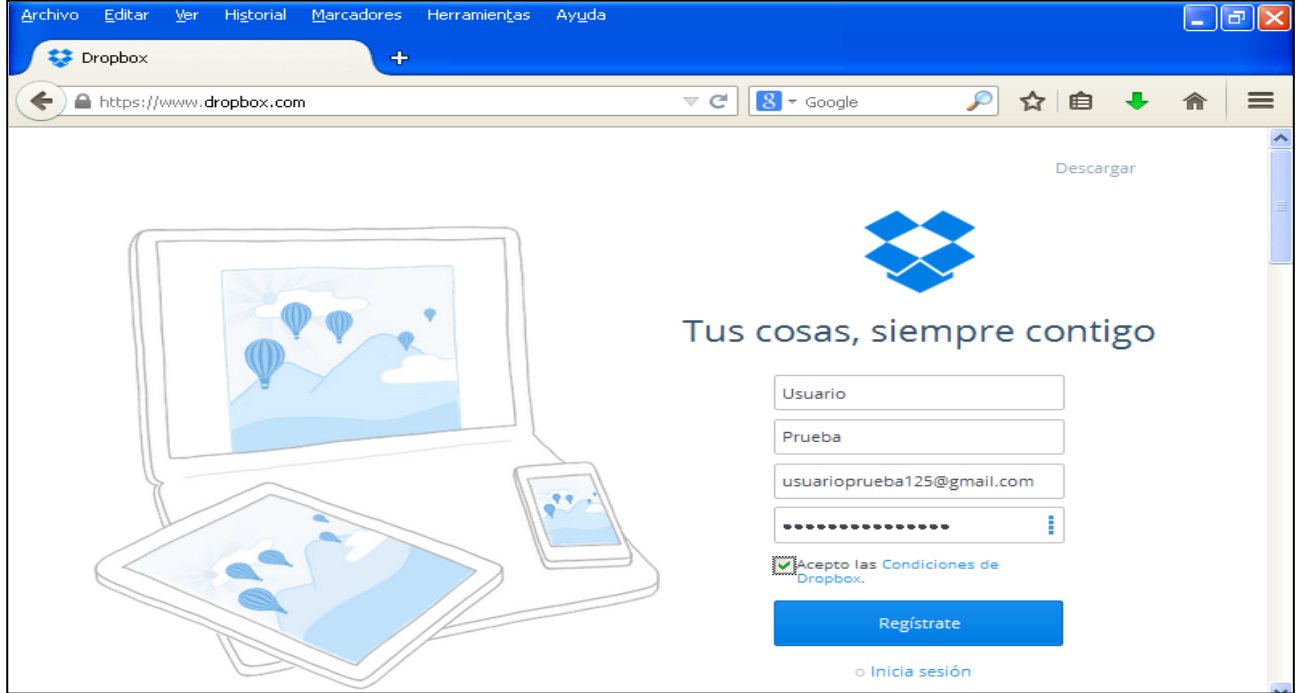

**Ilustración 2. Registro en Dropbox**

Elige ahora la versión que quieras utilizar. En este caso selecciona la gratuita.

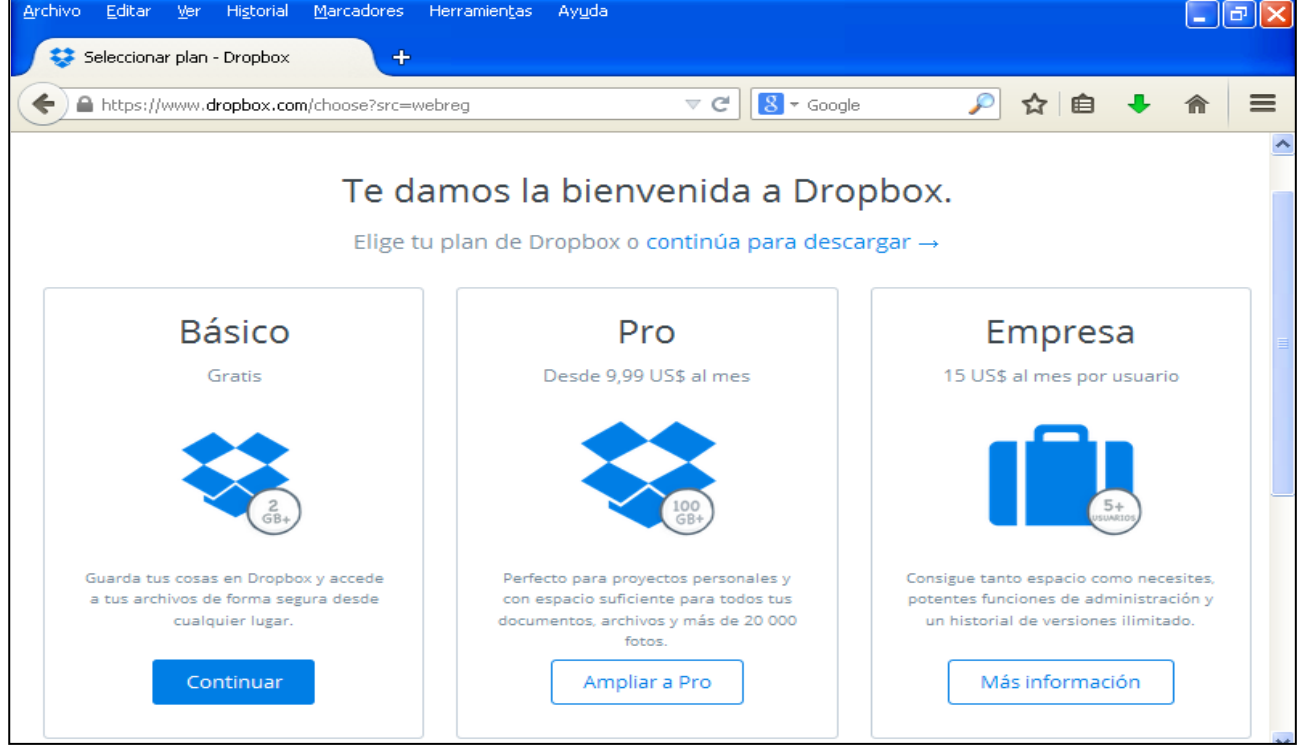

**Ilustración 3. Pantalla de bienvenida a Dropbox y selección de modo**

De esta forma tan sencilla tendrás tu cuenta creada en Dropbox.

## **2. Acceso a Dropbox**

Si ya tienes cuenta en Dropbox, para acceder a ella, clica sobre el siguiente enlace.

#### <https://www.dropbox.com/>

Inicia sesión introduciendo tu correo electrónico y tu contraseña. Si quieres que el ordenador recuerde la cuenta y contraseña para iniciar sesión automáticamente al acceder a Dropbox, haz clic en "Recordarme".

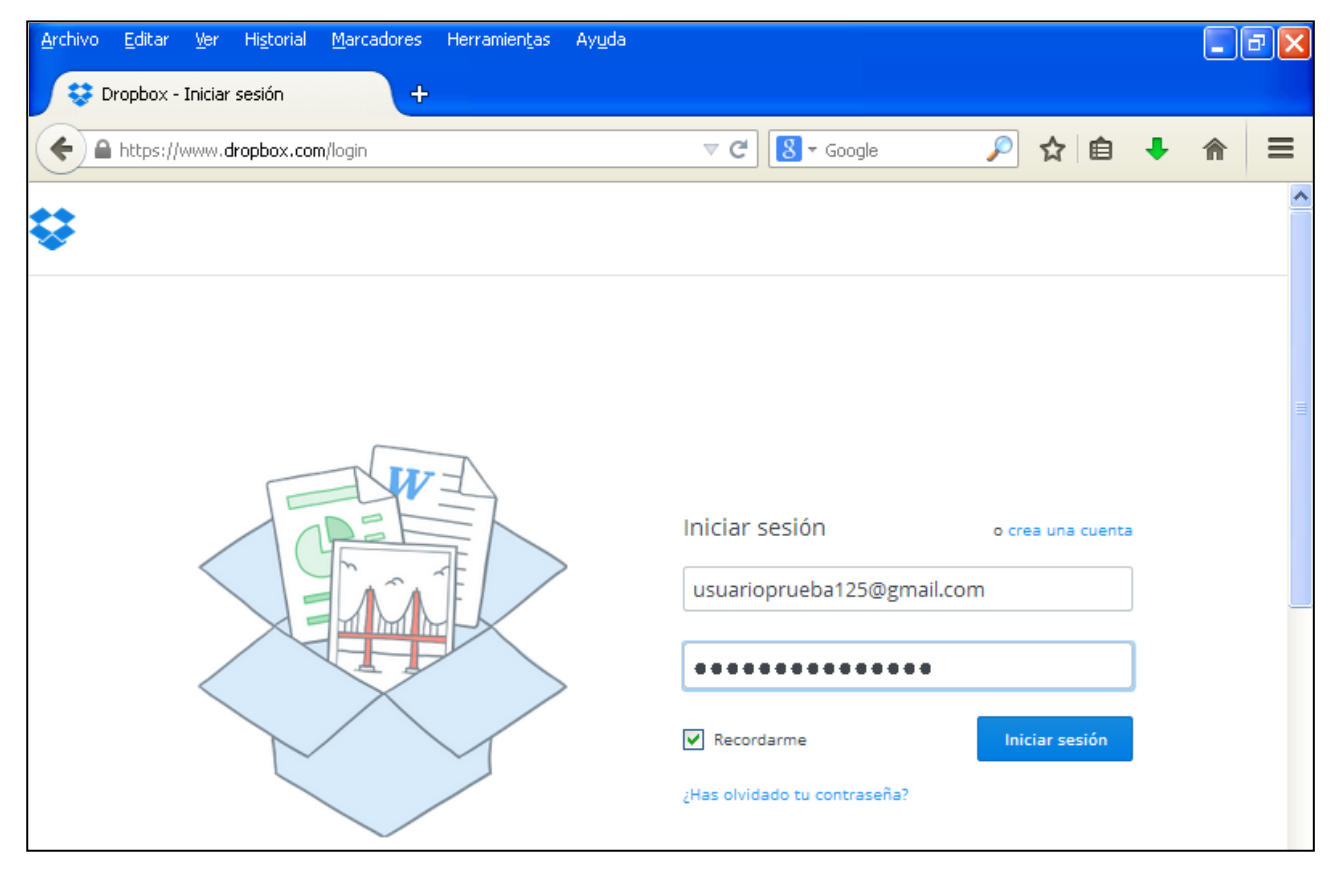

**Ilustración 4. Inicio de sesión en Dropbox**

## **3. Dropbox**

Cuando accedas a tu cuenta de Dropbox, se abrirá la siguiente pantalla.

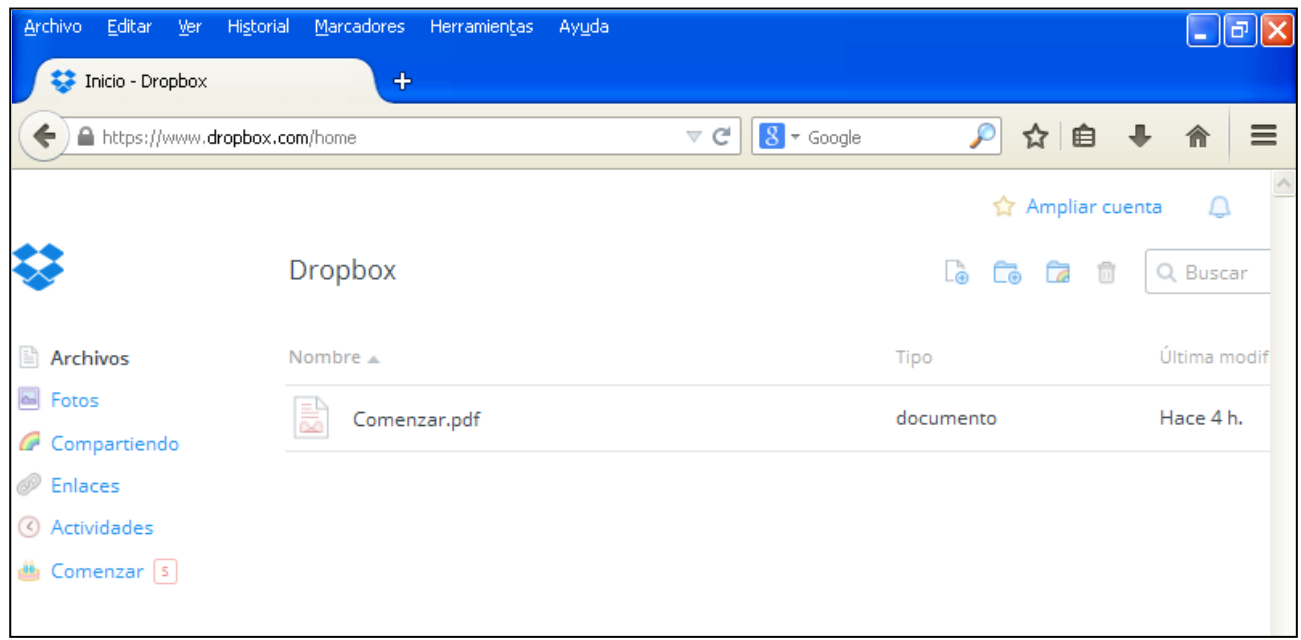

**Ilustración 5. Pantalla principal de Dropbox**

El pdf que aparece de forma automática con el nombre de "Comenzar", explica algunas de las opciones básicas de la herramienta.

### *3.1. Añadir un archivo*

Para añadir un archivo a Dropbox tienes dos opciones. La primera es arrastrarlo desde el ordenador hasta tu perfil de Dropbox.

| <b>Archivo</b><br>Editar<br>Ver<br>Inicio - Dropbox | Historial<br>Marcadores      | Herramientas<br>Ayuda<br>$\ddot{\phantom{1}}$ |                                     | لتال در       |                          |
|-----------------------------------------------------|------------------------------|-----------------------------------------------|-------------------------------------|---------------|--------------------------|
|                                                     | https://www.dropbox.com/home | $8 - Google$<br>$\nabla C$                    | ☆ 自<br>₽                            | $\equiv$<br>合 |                          |
|                                                     |                              | Suelta el archivo para subir a tu Dropbox.    | Ampliar cuenta                      |               |                          |
|                                                     | Dropbox                      |                                               | G<br>Le<br>$\overline{\mathcal{A}}$ | 宿<br>a        | 硬土                       |
| Archivos                                            | Nombre 4                     |                                               | Tipo                                | Últ           | documento.<br>para subir |
| Fotos<br>Compartiendo<br>×<br>Enlaces               | Comenzar.pdf<br>s            |                                               | documento                           | Had           |                          |
| Actividades<br>Comenzar <sup>5</sup>                |                              | li w                                          |                                     |               | fotografia_1             |
|                                                     |                              | documento<br>para subir                       |                                     |               |                          |

**Ilustración 6. Subir un documento arrastrándolo**

La segunda opción es clicar sobre el icono de subir, que se encuentra en la parte superior derecha de la pantalla.

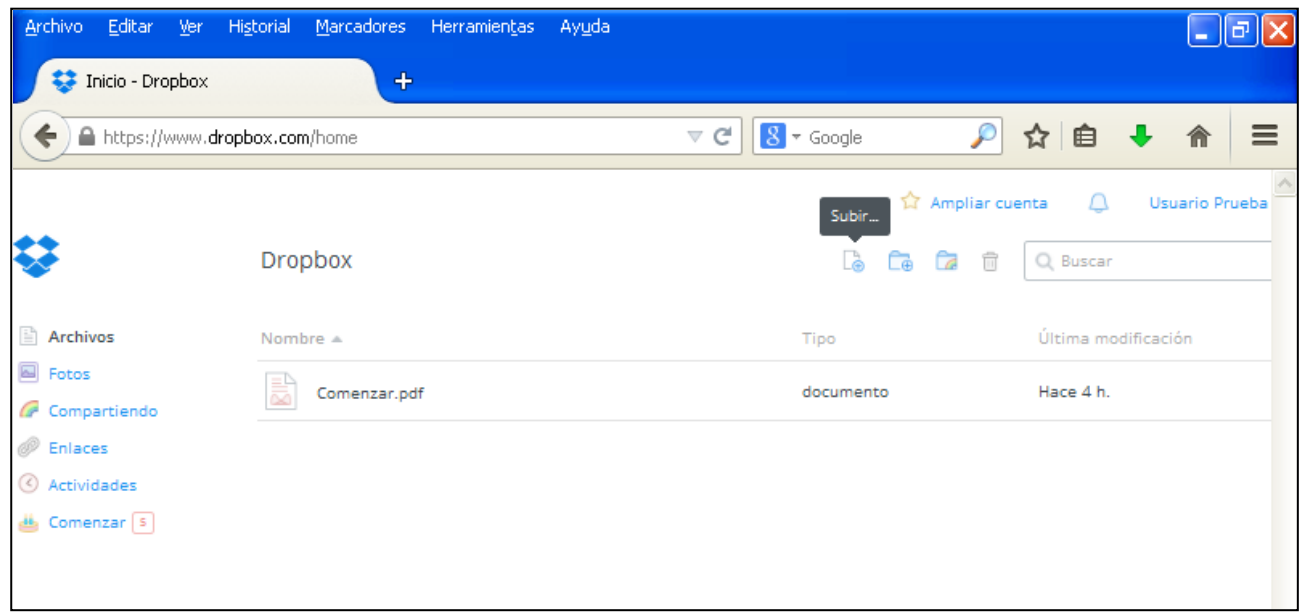

**Ilustración 7. Subir un document con el menú de subida**

En este caso, se abrirá una nueva pestaña en la que podrás seleccionar el archivo de tu ordenador y cargarlo a Dropbox, como se muestra a continuación. Clica en "Seleccionar archivos" y añádelo.

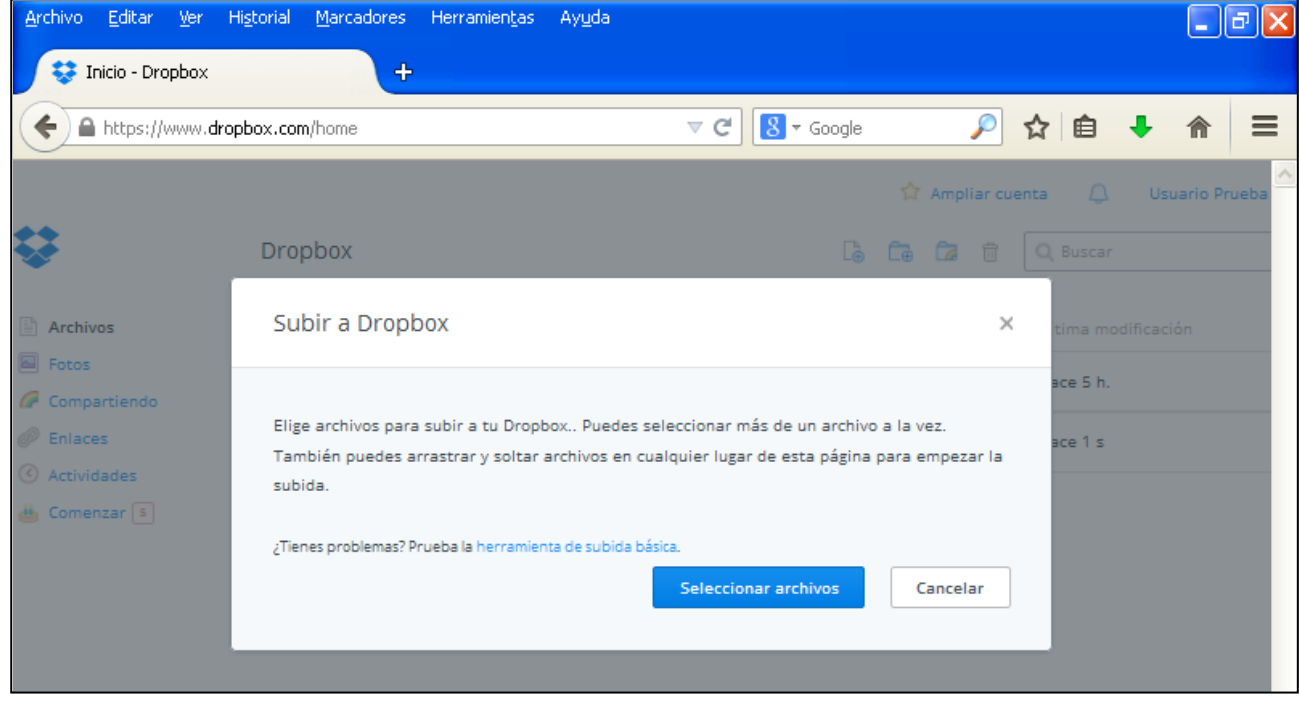

**Ilustración 8. Buscador de archivos para subir a Dropbox**

La subida se hará directamente una vez hayas seleccionado el archivo.

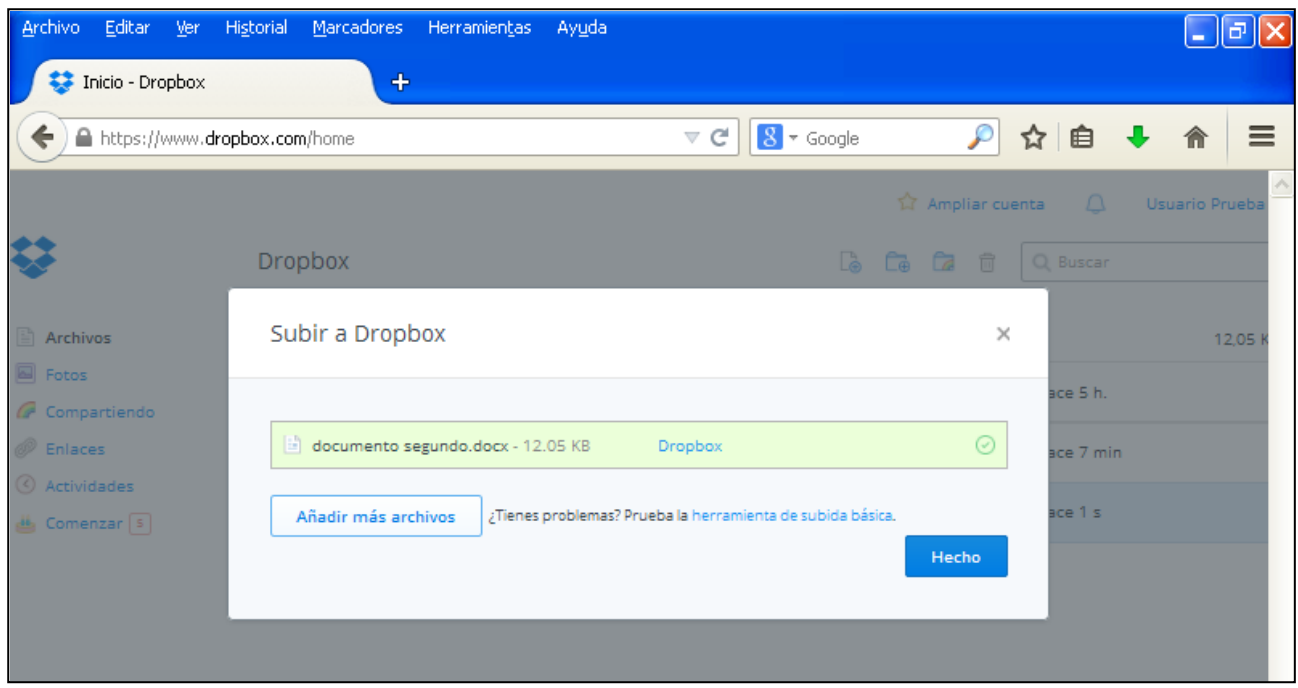

**Ilustración 9. Subida de archivos a Dropbox**

Podrás comprobar que está subido en el apartado de archivos de tu cuenta Dropbox.

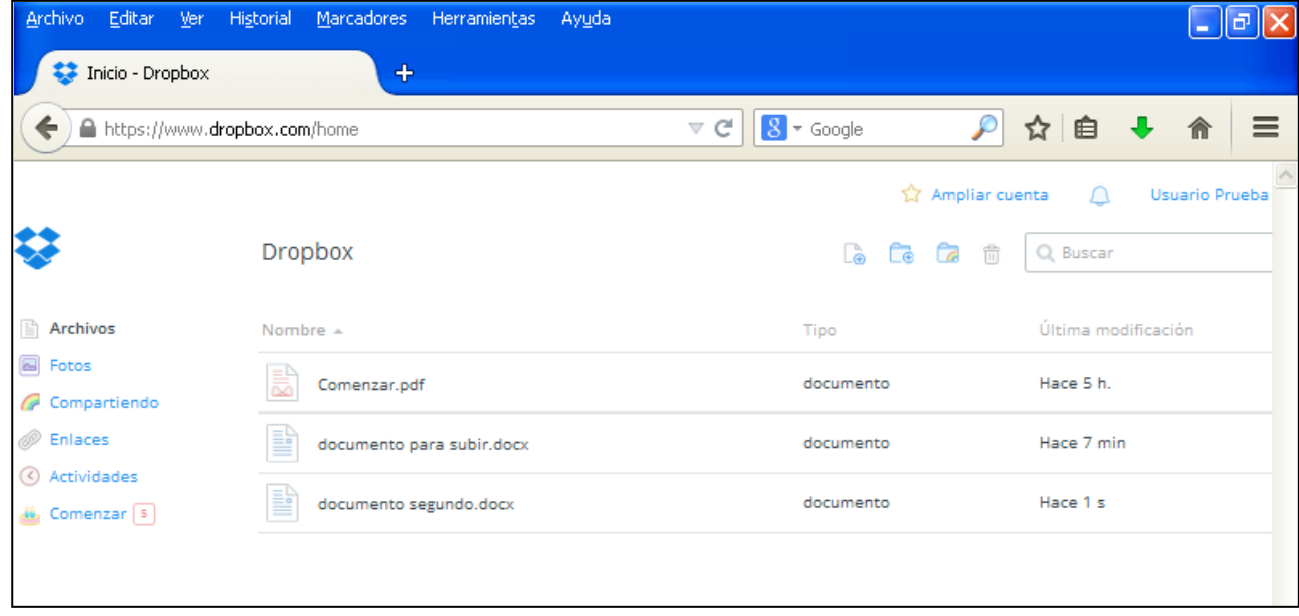

**Ilustración 10. Archivos subidos a Dropbox**

## *3.2. Crear una carpeta*

Para crear una carpeta en Dropbox, haz clic sobre el segundo icono situado en la parte superior derecha de la pantalla, como se muestra en la siguiente imagen.

| Inicio - Dropbox                       | Archivo Editar Ver Historial Marcadores Herramientas<br>- Ay <u>u</u> da<br>$+$ |                                                     | F                          |
|----------------------------------------|---------------------------------------------------------------------------------|-----------------------------------------------------|----------------------------|
| https://www.dropbox.com/home<br>←      |                                                                                 | $\curvearrowright$<br>$8 \times$ Google<br>$\vee$ G | ☆自<br>$\equiv$<br>┺<br>徻   |
|                                        | <b>Dropbox</b>                                                                  | liar cuenta<br>Carpeta nueva<br>尙<br>G<br>ြန<br>Œ   | Usuario Prueba<br>Q Buscar |
| Archivos                               | Nombre $\triangle$                                                              | Tipo                                                | Última modificación        |
| <b>B</b> Fotos<br>Compartiendo         | Comenzar.pdf                                                                    | documento                                           | Hoy 13:11                  |
| <sup>2</sup> Enlaces                   | ₿<br>documento para subir.docx                                                  | documento                                           | Hace 5 h.                  |
| Actividades<br>Comenzar <sup>[4]</sup> | ₿<br>documento segundo.docx                                                     | documento                                           | Hace 5 h.                  |
|                                        | fotografia_1.jpg                                                                | imagen                                              | Hace 19 min                |
|                                        | fotografía_2.jpg                                                                | imagen                                              | Hace 18 min                |
|                                        |                                                                                 |                                                     |                            |

**Ilustración 11. Creación de una carpeta**

Clica sobre ese icono y aparecerá directamente la carpeta para que escribas su nombre.

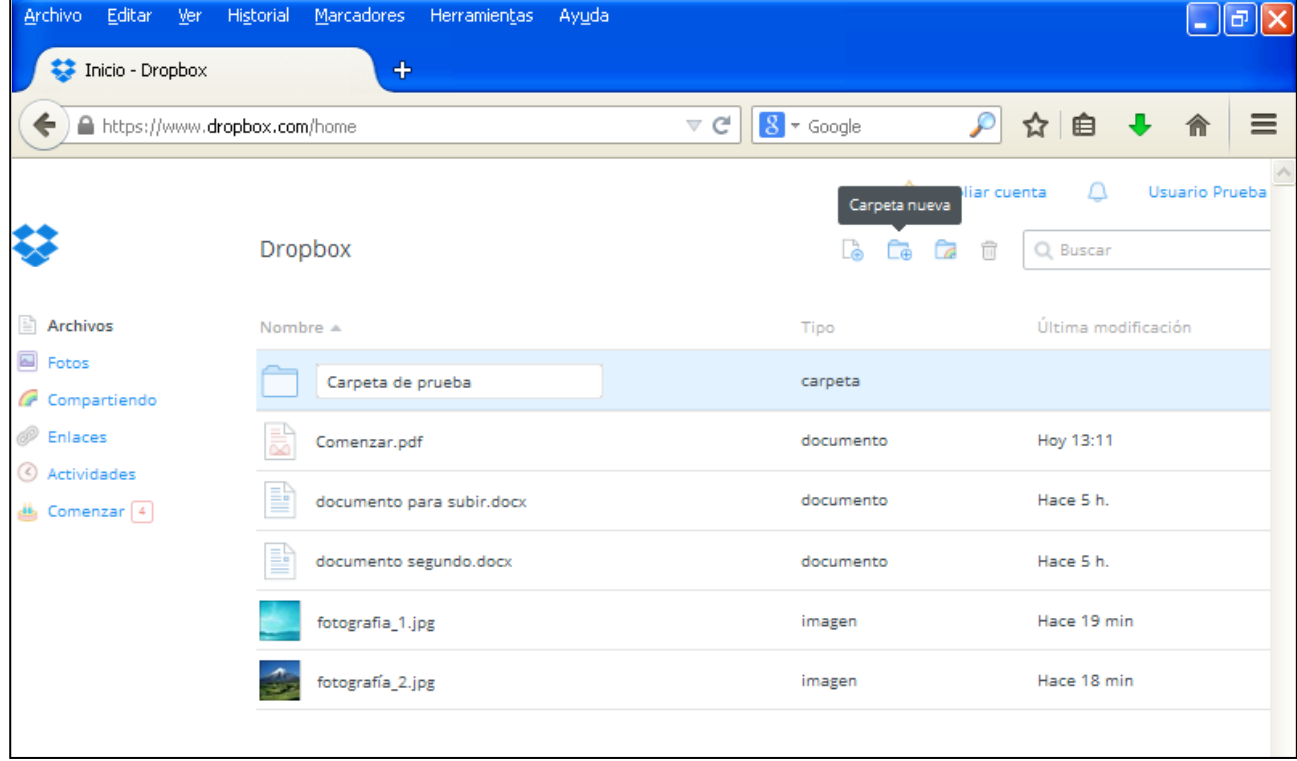

**Ilustración 12. Cambio de nombre a la carpeta**

#### *3.3. Añadir archivos a la carpeta*

Abre la carpeta clicando sobre ella. Para añadir archivos únicamente tienes que arrastrarlos hasta su interior desde tu ordenador.

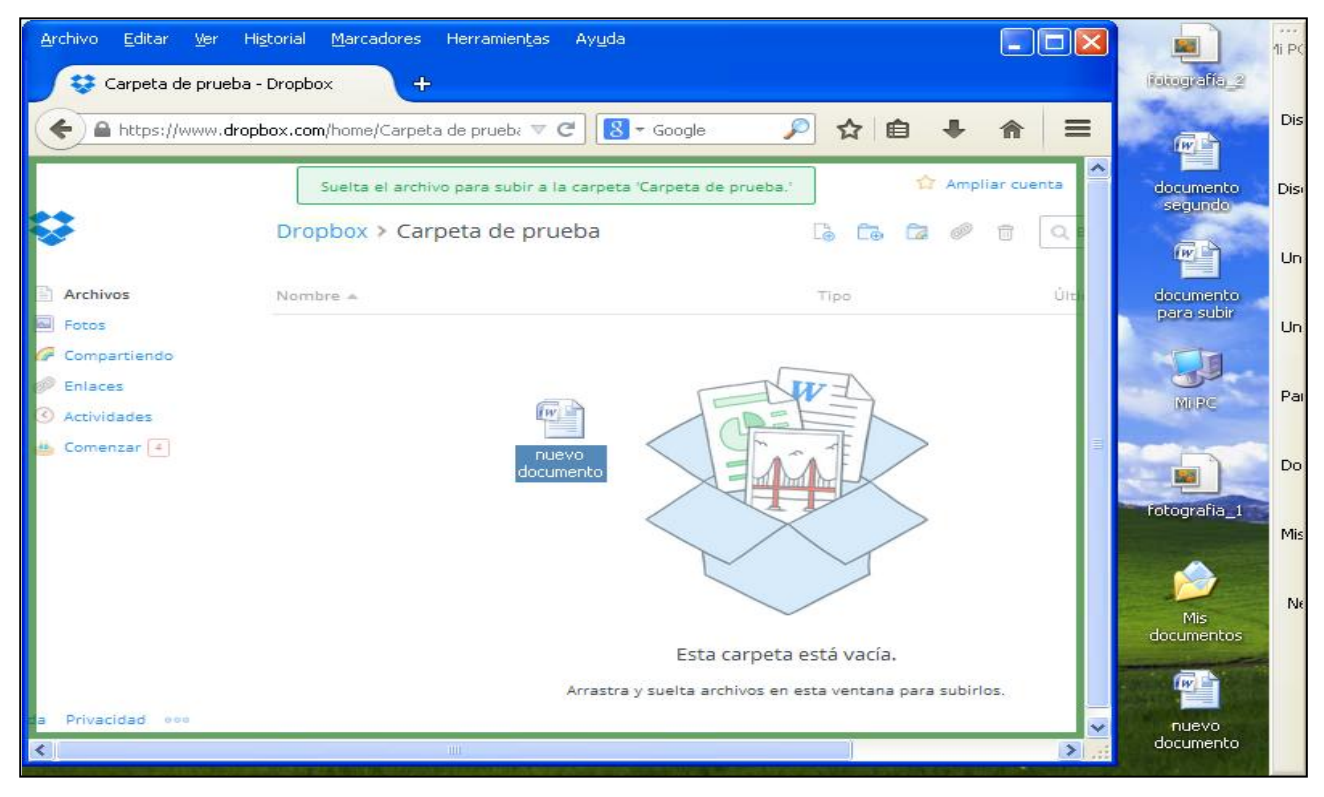

**Ilustración 13. Añadir archivos a la carpeta arrastrandolos a ella**

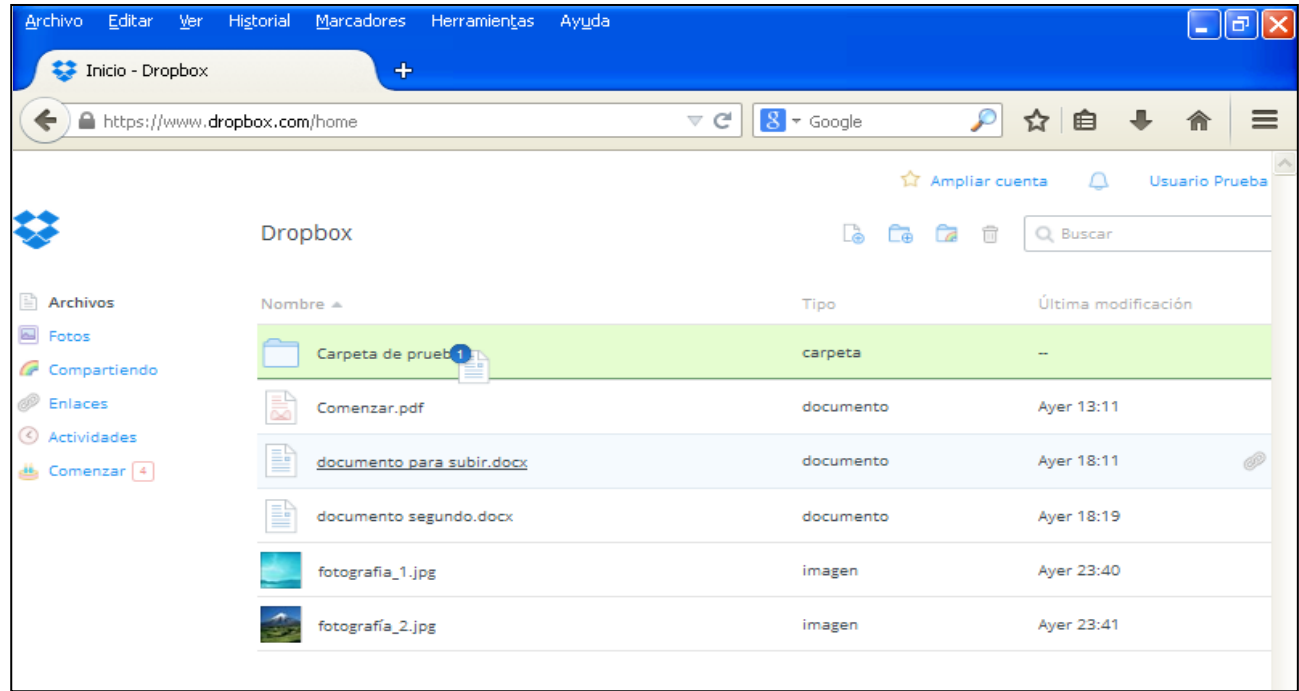

También puedes arrastrarlos desde la sección de archivos hasta la carpeta.

**Ilustración 14. Añadir archivos desde Dropbox a la carpeta**

El archivo quedará incluido en la carpeta y ya no estará en el menú de archivos.

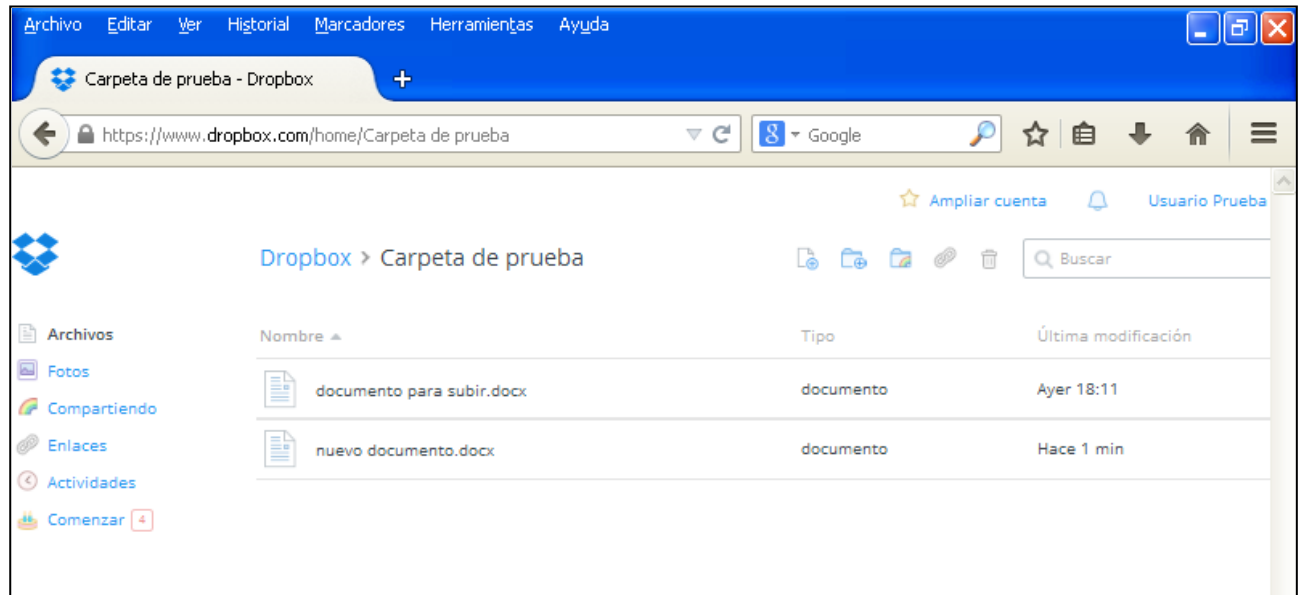

**Ilustración 15. Archivos añadidos a la carpeta**

## *3.4. Compartir una carpeta*

Para compartir una carpeta, haz clic sobre ella con el botón derecho y selecciona "Invitar a carpeta".

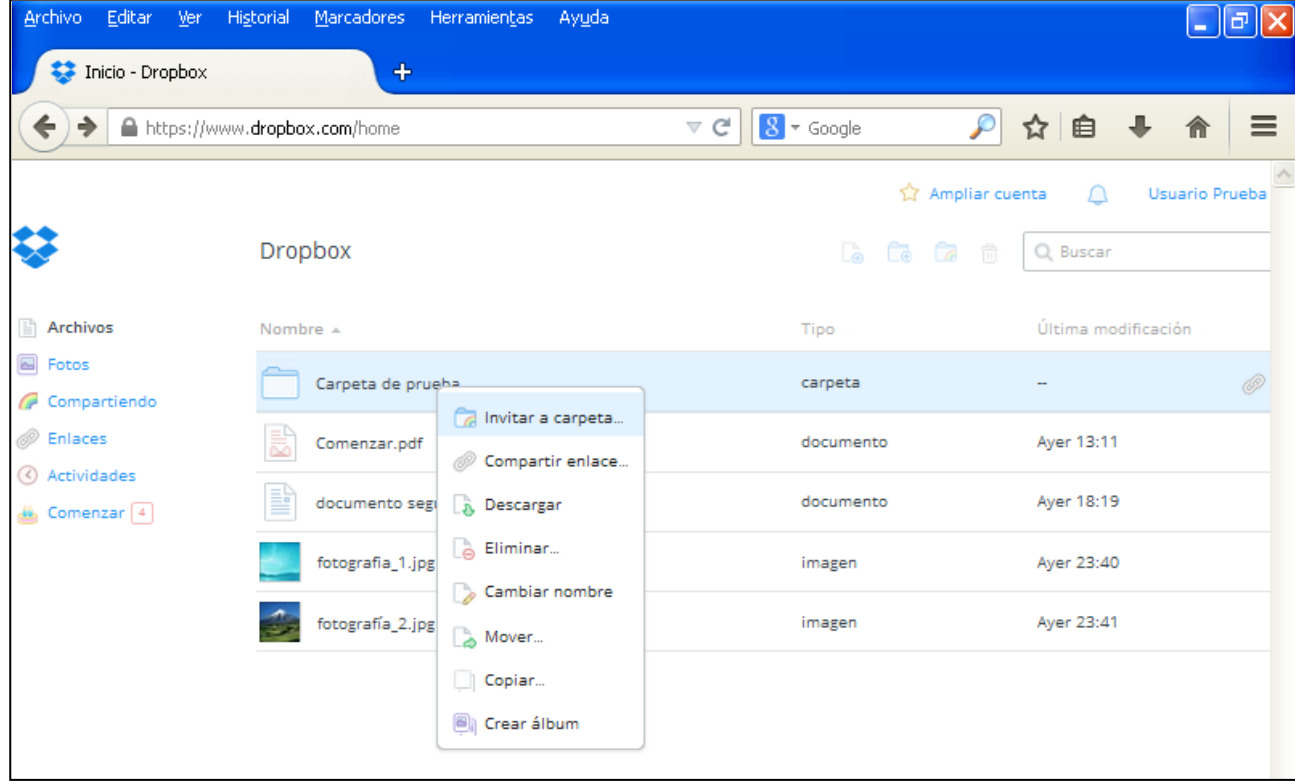

**Ilustración 16. Compartir una carpeta**

Sin embargo, si te trata de la primera vez que se comparte un documento, te aparecerá entonces una ventana en la que tienes que pulsar "Enviar mensaje" como comprobante de que tu correo es el correcto. Después, accede a tu correo electrónico y valídalo pulsando sobre el mensaje que se te ha enviado desde Dropbox.

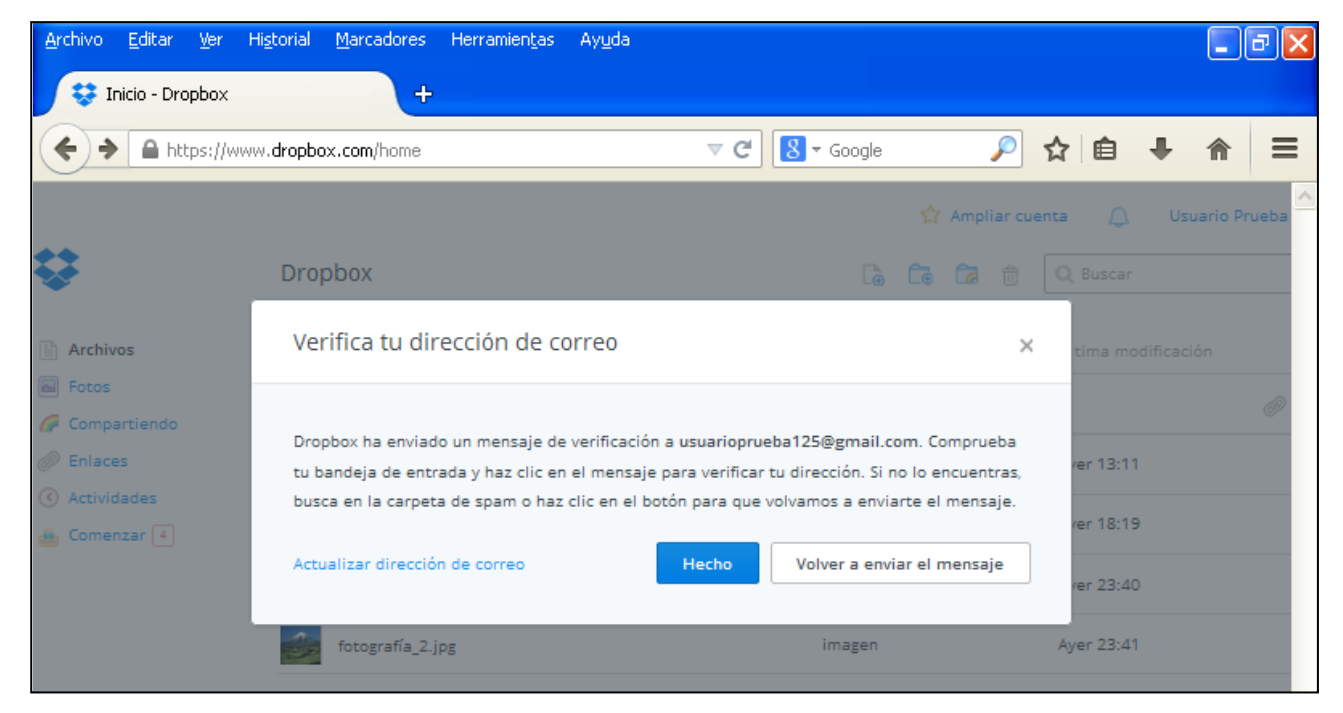

**Ilustración 17. Verificar dirección de correo antes de compartir por primera vez un archivo**

En tu bandeja de entrada habrás recibido un correo electrónico como este.

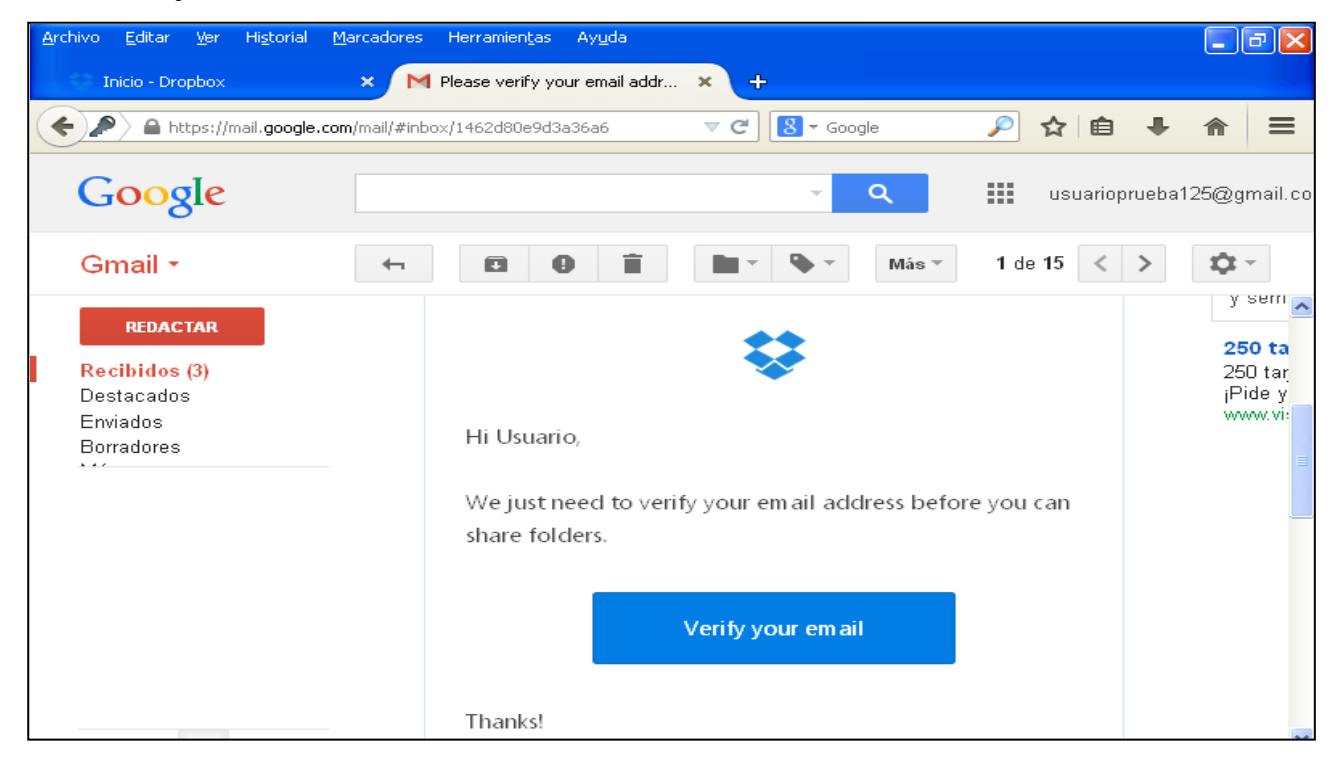

**Ilustración 18. Verificación del correo en tu cuenta de correo electrónico**

Simplemente haz clic sobre "Verify your email" y se te abrirá automáticamente tu cuenta de Dropbox con la siguiente información.

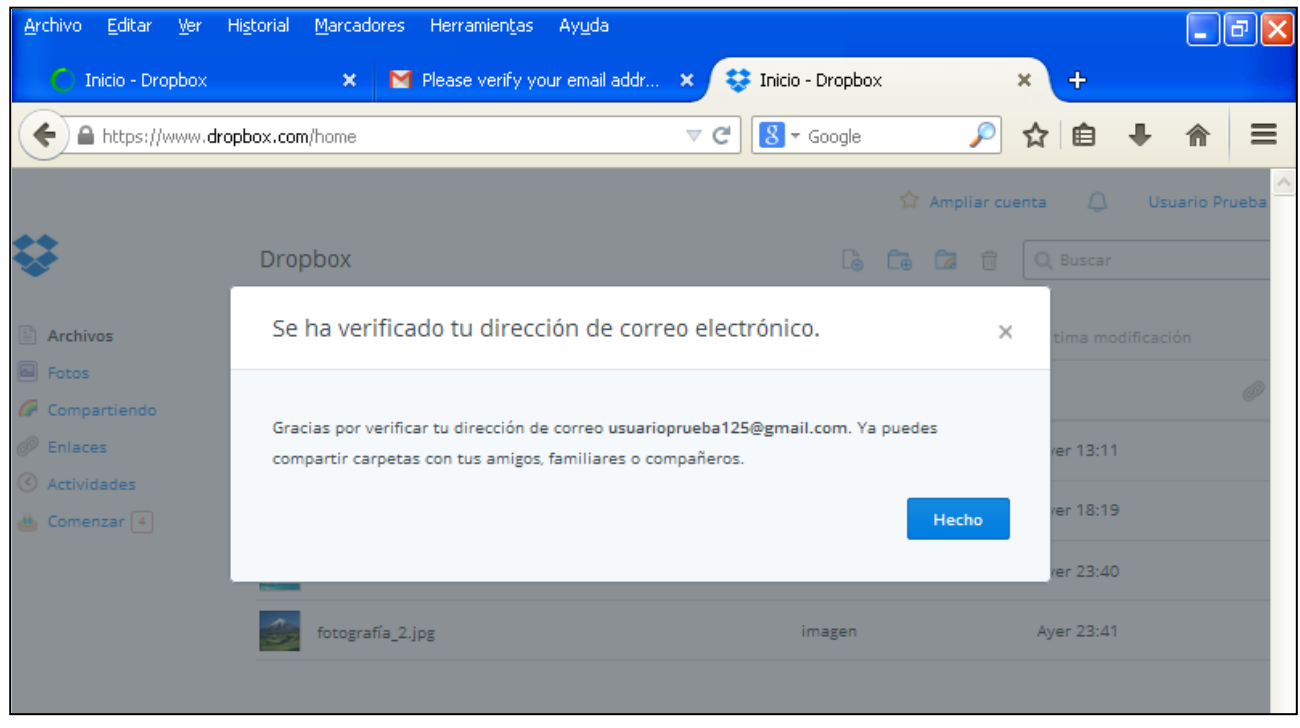

**Ilustración 19. Confirmación de la verificación del correo realizada**

Retomamos ahora cómo compartir una carpeta una vez hayas verificado tu dirección de correo electrónico. Para ello y como se ha dicho antes, haz clic sobre la carpeta con el botón izquierdo y clica en "Invitar a carpeta".

| Archivo Editar Ver Historial          | Marcadores Herramientas                          | Ayuda                              |                                   | ∥⊕∥×<br>$\sim$                  |
|---------------------------------------|--------------------------------------------------|------------------------------------|-----------------------------------|---------------------------------|
| Inicio - Dropbox<br>←<br>→            | $\ddot{\text{}}$<br>https://www.dropbox.com/home |                                    | $8 -$ Google<br>₽<br>$\vee$ G     | ☆ 自<br>┺<br>$\equiv$            |
|                                       | <b>Dropbox</b>                                   |                                    | ☆ Ampliar cuenta<br>la le la<br>□ | Usuario Prueba<br>∩<br>Q Buscar |
| Archivos                              | Nombre $\triangle$                               |                                    | Tipo                              | Última modificación             |
| <b>B</b> Fotos<br>Compartiendo        | Carpeta de prueba                                | Invitar a carpeta                  | carpeta                           | P                               |
| <sup>2</sup> Enlaces<br>4 Actividades | Ë<br>Comenzar.pdf                                | Compartir enlace                   | documento                         | Ayer 13:11                      |
| Comenzar <sup>4</sup>                 | ₽<br>documento segi                              | <b>Descargar</b>                   | documento                         | Ayer 18:19                      |
|                                       | fotografia_1.jpg                                 | <b>Bliminar</b><br>Cambiar nombre  | imagen                            | Ayer 23:40                      |
|                                       | fotografía_2.jpg                                 | Mover                              | imagen                            | Ayer 23:41                      |
|                                       |                                                  | Copiar<br><sup>8</sup> Crear álbum |                                   |                                 |

**Ilustración 20. Compartir una carpeta**

Se abrirá entonces la siguiente ventana en la que puedes escribir las direcciones de correo de aquellos con quienes quieras compartir la carpeta o importar contactos de Gmail, Facebook o Yahoo. También hay otra opción que es permitir a los invitados en la carpeta la posibilidad de invitar a otros contactos suyos.

En este caso y a modo de ejemplo, se escribe una dirección y se permite a quienes invitamos a la carpeta que realicen otras invitaciones.

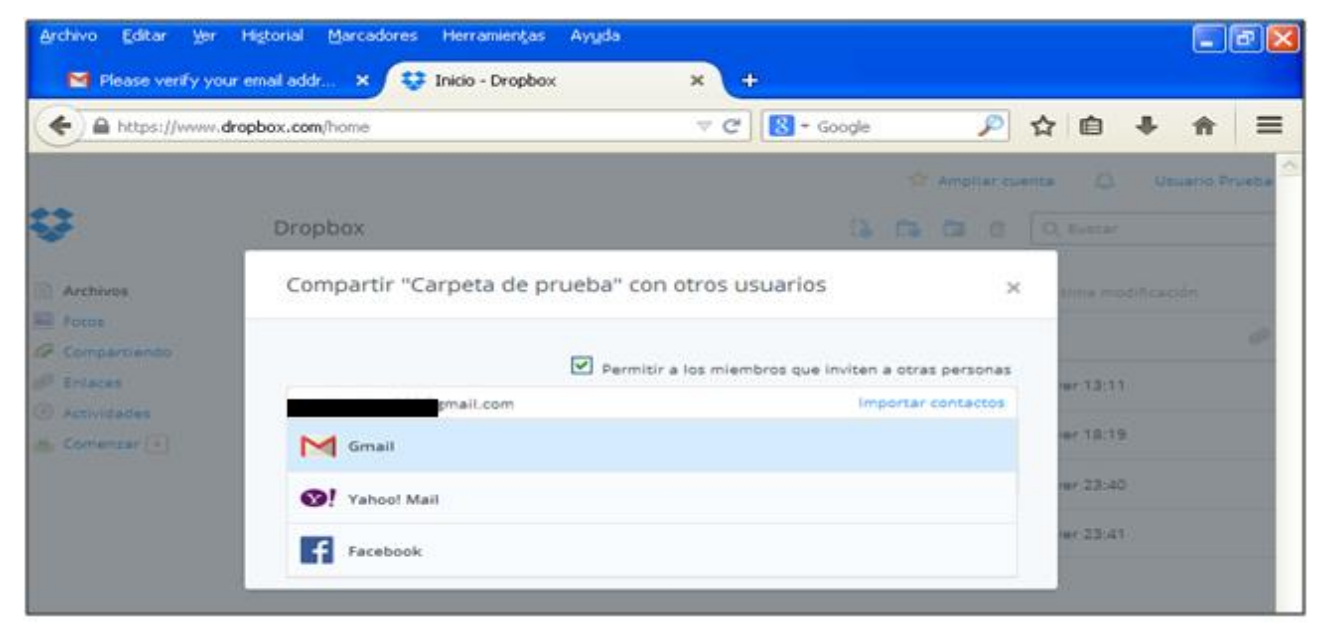

**Ilustración 21. Escribir correo electrónico para compartir la carpeta con esa dirección**

También puedes escribir un mensaje a quien envíes la invitación para compartir la carpeta. Después, pulsa compartir carpeta. Estaréis compartiéndola y tendréis acceso a sus documentos.

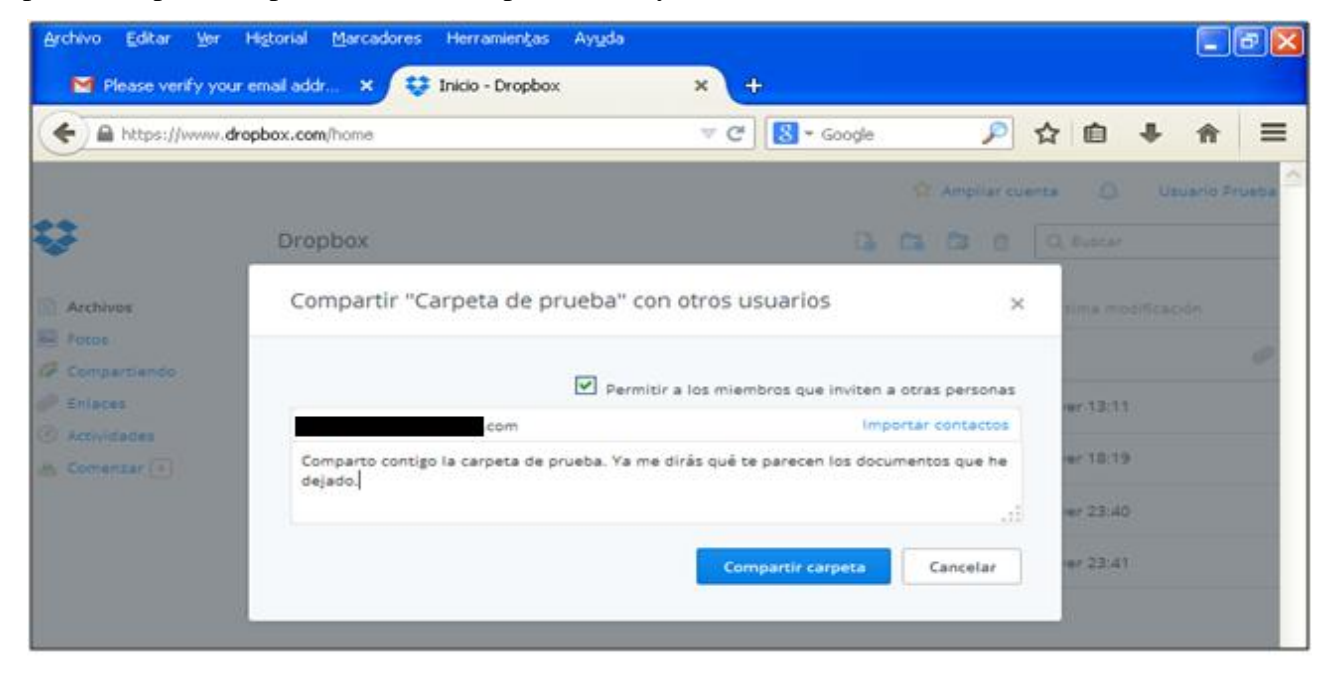

**Ilustración 22. Escritura de un mensaje acompañando a la invitación para compartir una carpeta**

Como verás, ya en el menú de archivos aparece que la carpeta está compartida.

| Archivo Editar Ver Historial Marcadores Herramientas Ayuda |                                                    |                                               |                                     |                            |                       |
|------------------------------------------------------------|----------------------------------------------------|-----------------------------------------------|-------------------------------------|----------------------------|-----------------------|
|                                                            | Please verify your email addr X   Tricio - Dropbox |                                               | $+$<br>$\times$                     |                            |                       |
| ←<br>https://www.dropbox.com/home                          |                                                    |                                               | $8 \times$ Google<br>$\triangleq G$ | 自<br>☆                     | $\equiv$              |
|                                                            |                                                    | Carpeta compartida "Carpeta de prueba" creada |                                     | <b>Ampliar cuenta</b><br>∩ | <b>Usuario Prueba</b> |
|                                                            | <b>Dropbox</b>                                     |                                               | Lò                                  | c<br>டு<br>亩<br>Q Buscar   |                       |
| Archivos                                                   | Nombre A                                           |                                               | Tipo                                | Última modificación        |                       |
| <b>B</b> Fotos<br>Compartiendo                             | Carpeta de prueba                                  |                                               | carpeta compartida                  |                            |                       |
| <b><i>C</i></b> Enlaces                                    | Comenzar.pdf                                       |                                               | documento                           | Ayer 13:11                 |                       |
| Actividades<br>Comenzar <sup>4</sup>                       | P<br>documento segundo.docx                        |                                               | documento                           | Ayer 18:19                 |                       |
|                                                            | fotografia_1.jpg                                   |                                               | imagen                              | Ayer 23:40                 |                       |
|                                                            | fotografía_2.jpg                                   |                                               | imagen                              | Ayer 23:41                 |                       |
|                                                            |                                                    |                                               |                                     |                            |                       |

**Ilustración 23. Carpeta compartida**

#### *3.5. Compartir un documento*

Puedes también compartir el enlace de un archivo con otras personas. Clica sobre el título del documento con el botón derecho del ratón y selecciona "Compartir enlace". No es necesario que la otra persona tenga cuenta en Dropbox, sino que puedes directamente enviarle el link que se genere.

| Editar<br>Archivo<br>Ver                      | Historial<br>Marcadores Herramientas<br>Ayuda |                                                   | G<br>$\overline{\phantom{a}}$ |
|-----------------------------------------------|-----------------------------------------------|---------------------------------------------------|-------------------------------|
| Inicio - Dropbox                              | ÷                                             |                                                   |                               |
| https://www.dropbox.com/home<br>$\leftarrow$  |                                               | $\mathcal{P}$<br>$\boxed{8}$ = Google<br>$\vee$ G | ☆ 自 ↓<br>$\equiv$<br>侖        |
|                                               |                                               | Ampliar cuenta                                    | $\triangle$<br>Usuario Prueba |
|                                               | <b>Dropbox</b>                                | <b>B C C</b><br>面                                 | Q Buscar                      |
| Archivos                                      | Nombre $\triangle$                            | Tipo                                              | Última modificación           |
| <b>B</b> Fotos<br><b>Compartiendo</b>         | 市市<br>Carpeta de prueba                       | carpeta compartida                                | 69<br>÷                       |
| <sup>2</sup> Enlaces                          | Comenzar.pdf                                  | documento                                         | Ayer 13:11                    |
| Actividades<br><b>也</b> Comenzar <sup>3</sup> | P<br>documento comundo docu                   | documento                                         | Ayer 18:19                    |
|                                               | Compartir enlace<br>fotografi<br>Descargar    | imagen                                            | Ayer 23:40                    |
|                                               | Bliminar<br>fotografi                         | imagen                                            | Ayer 23:41                    |
|                                               | Cambiar nombre                                |                                                   |                               |
|                                               | Mover                                         |                                                   |                               |
|                                               | $\Box$ Copiar                                 |                                                   |                               |
|                                               | © Versiones anteriores                        |                                                   |                               |

**Ilustración 24. Compartir un documento mediante un enlace**

Haz clic sobre "Compartir enlace" y añade la dirección de correo electrónico de quien lo quieras compartir.

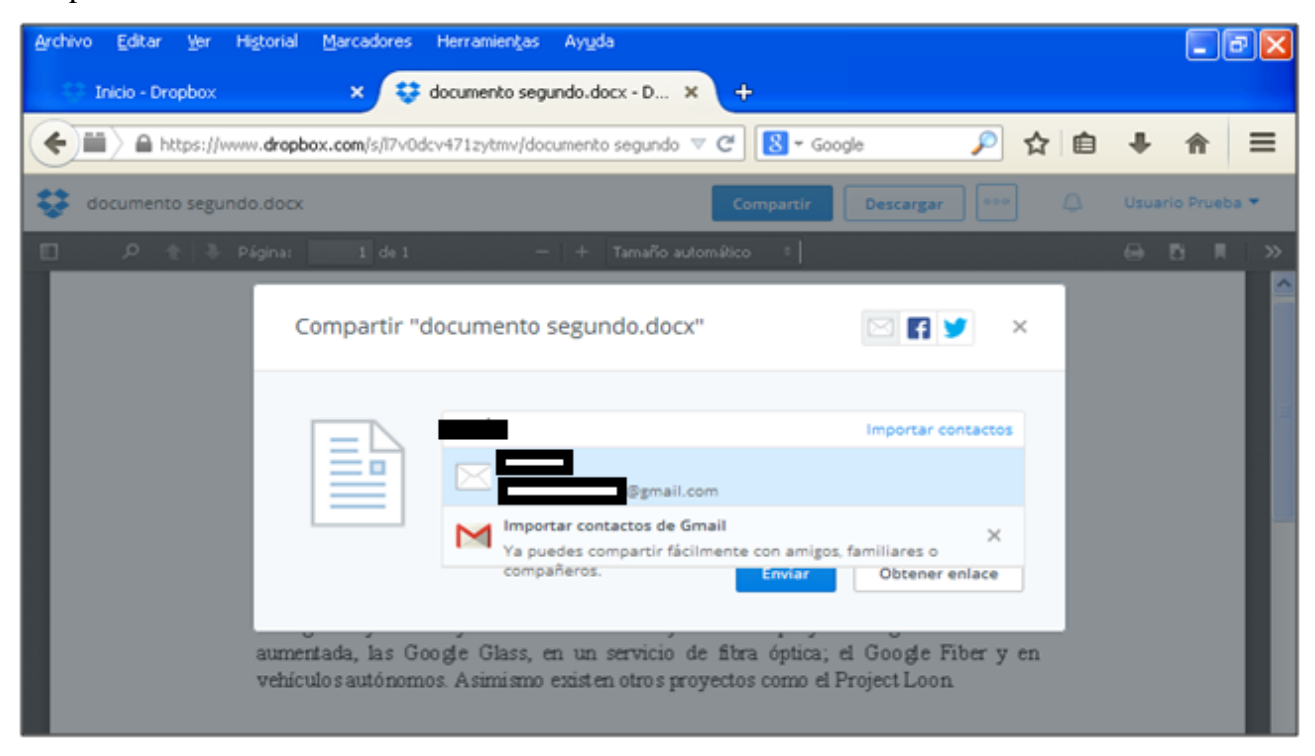

**Ilustración 25. Añadir correo electrónico para compartir el enlace**

Inmediatamente después te avisa de que ya le ha sido enviado el enlace al documento a esa persona.

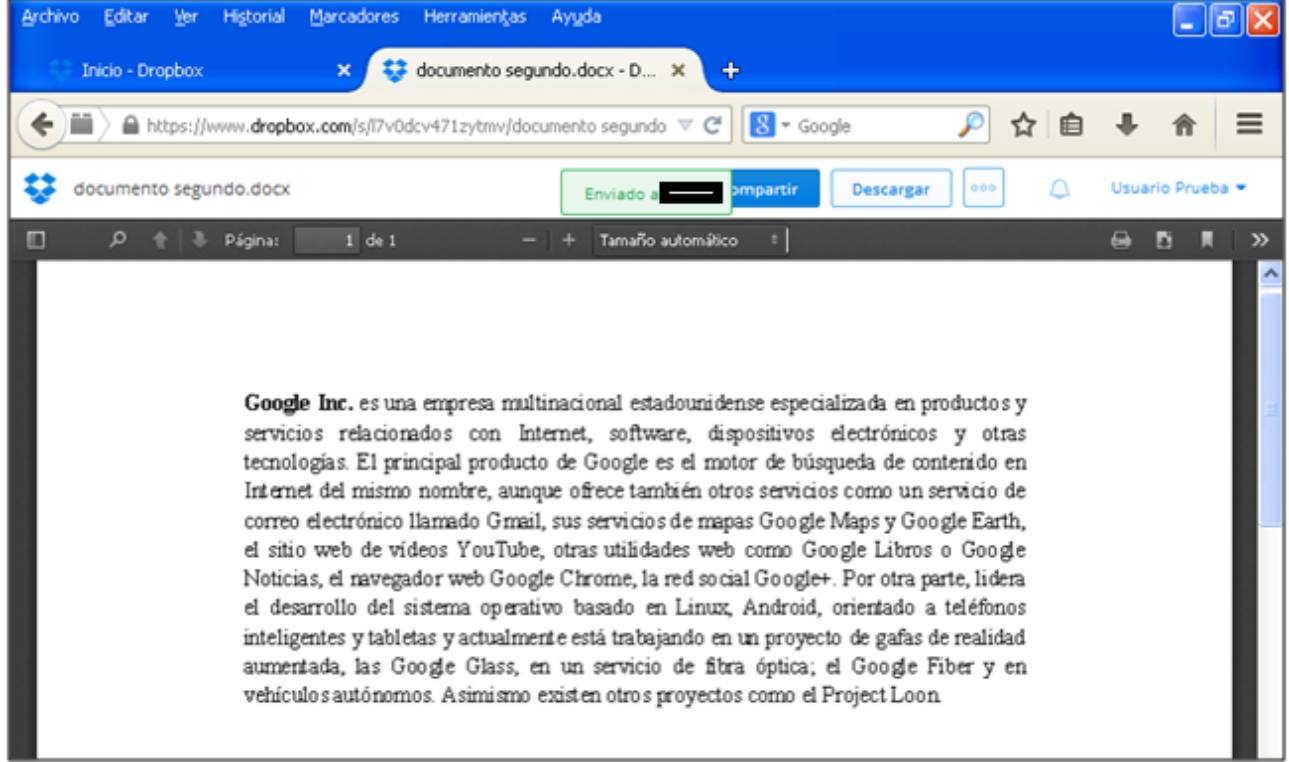

**Ilustración 26. Documento y enlace generado**

#### *3.6. Descargar una carpeta o un documento*

Las carpetas y los archivos subidos a Dropbox se descargan de la misma forma. Clica sobre su título con el botón derecho del ordenador y selecciona "Descargar".

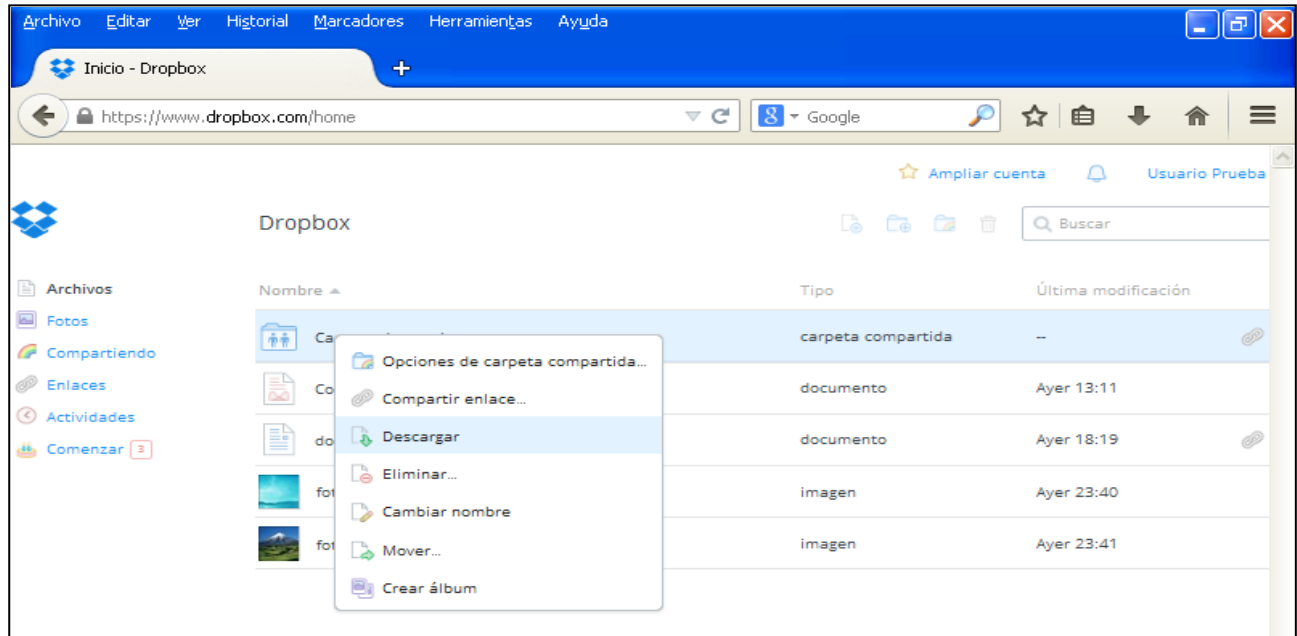

**Ilustración 27. Descarga de un archivo**

Se abrirá entonces la siguiente ventana con la carpeta o el documento para que puedas abrirlo o guardarlo.

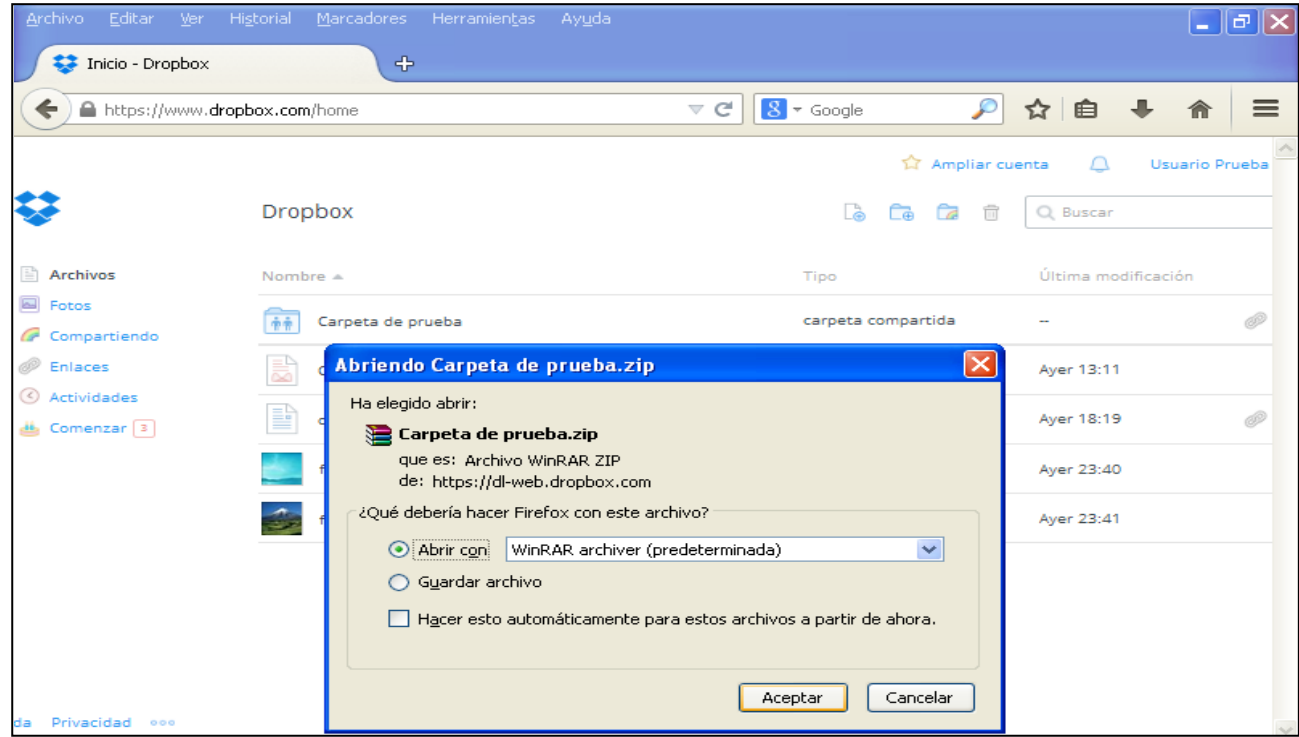

**Ilustración 28. Apertura o guardado del archivo descargado**

## **3.7. Eliminar una carpeta o un documento**

Para eliminar una carpeta o un archivo, haz clic sobre su nombre con el botón derecho del ratón y selecciona "Eliminar".

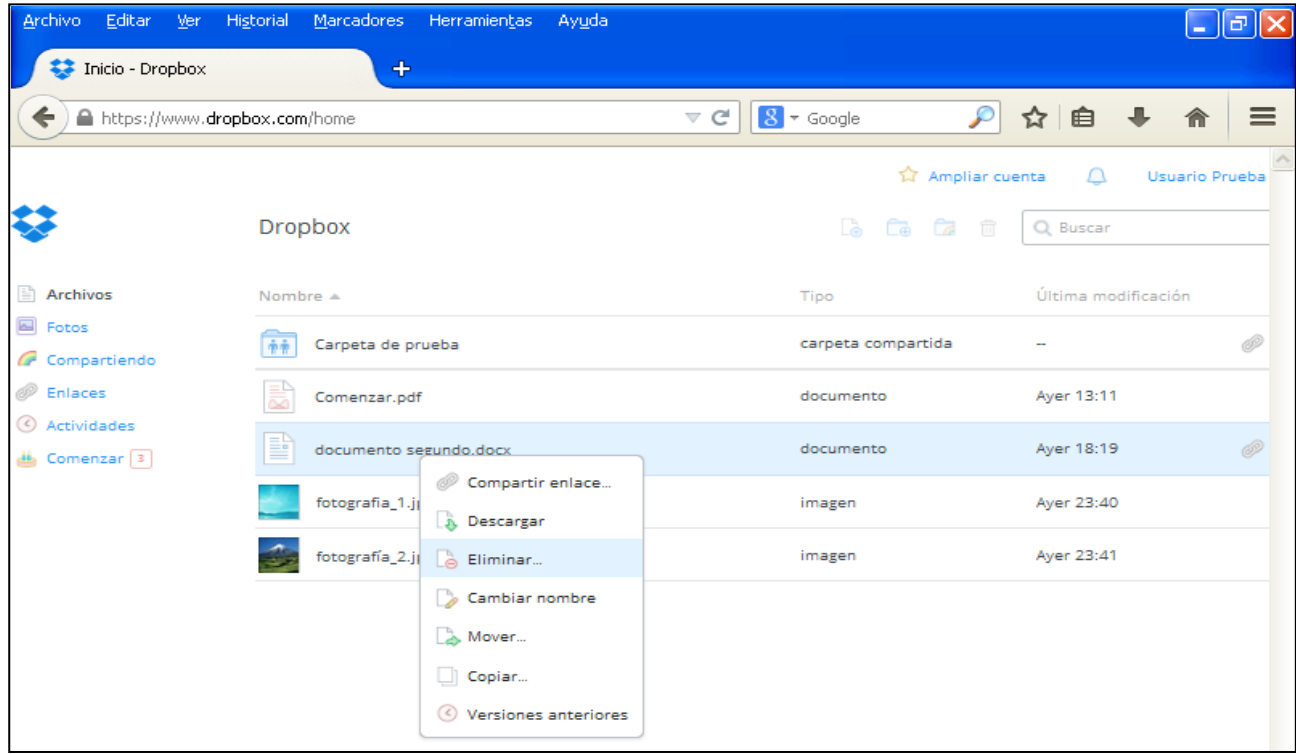

**Ilustración 29. Eliminación de un archivo**

A continuación confirma que quieres eliminar la carpeta o archivo y será suprimido de tu cuenta.

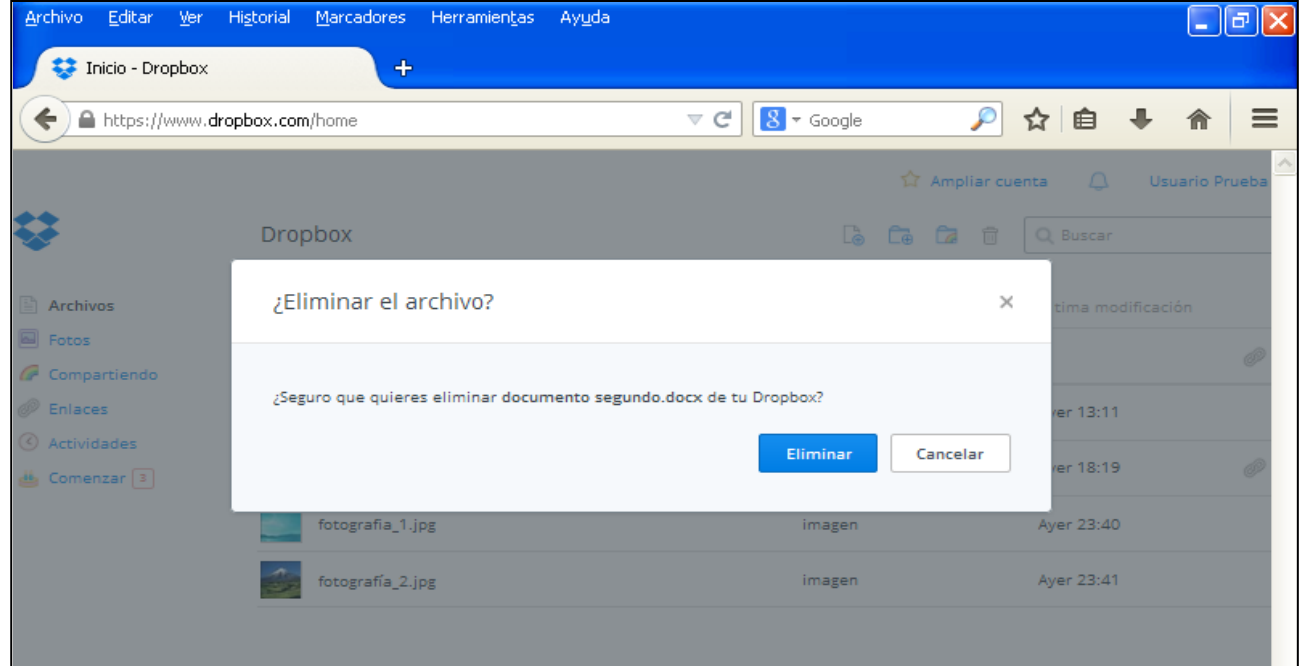

**Ilustración 30. Confirmación de la eliminación de un archivo**

Puedes acceder a los archivos eliminados clicando sobre el icono de papelera que aparece en la parte derecha de la pantalla, como se muestra a continuación.

| Editar <u>V</u> er Hi <u>s</u> torial<br>Archivo<br>Inicio - Dropbox | Marcadores Herramientas<br>$\ddot{\textbf{r}}$ | - Ay <u>u</u> da                                                       | a<br>н                     |
|----------------------------------------------------------------------|------------------------------------------------|------------------------------------------------------------------------|----------------------------|
| https://www.dropbox.com/home<br>$\leftarrow$                         |                                                | ₽<br>$8 \times$ Google<br>$\vee$ G                                     | ☆<br>$\equiv$<br>自<br>侖    |
|                                                                      | <b>Dropbox</b>                                 | Mostrar archivos eliminados<br>Là<br>Ġ.<br>Œ<br>$\widehat{\mathbb{H}}$ | Usuario Prueba<br>Q Buscar |
| Archivos<br><b>B</b> Fotos<br>Compartiendo                           | Nombre $\triangle$                             | Tipo                                                                   | Última modificación        |
|                                                                      | Carpeta de prueba<br>市市                        | carpeta compartida                                                     |                            |
| <b><i>C</i></b> Enlaces                                              | Comenzar.pdf                                   | documento                                                              | Ayer 13:11                 |
| Actividades<br>也 Comenzar <sup>3</sup>                               | ₿<br>documento segundo.docx                    | documento                                                              | 60<br>Ayer 18:19           |
|                                                                      | fotografia_1.jpg                               | imagen                                                                 | Ayer 23:40                 |
|                                                                      | fotografía_2.jpg                               | imagen                                                                 | Ayer 23:41                 |
|                                                                      |                                                |                                                                        |                            |

**Ilustración 31. Archivos eliminados de Dropbox**

#### **3.8. Cambiar el nombre a una carpeta o un documento**

Cambia el nombre a una carpeta o un archivo clicando con el botón derecho del ratón y seleccionando "Cambiar nombre".

| Editar<br>Archivo                      | Ver Historial Marcadores Herramientas          | Ayuda                                          | ∥⊕∥×<br>a.             |
|----------------------------------------|------------------------------------------------|------------------------------------------------|------------------------|
| Inicio - Dropbox                       | $+$                                            |                                                |                        |
| https://www.dropbox.com/home<br>↞      |                                                | $8 \times$ Google<br>$\mathcal{P}$<br>$\vee$ G | ☆ 自 ↓<br>$\equiv$<br>侖 |
|                                        |                                                | <b>Ampliar cuenta</b>                          | Δ<br>Usuario Prueba    |
|                                        | <b>Dropbox</b>                                 | <b>Co</b> Co Co<br>一面                          | Q Buscar               |
| Archivos                               | Nombre $\triangle$                             | Tipo                                           | Última modificación    |
| <b>B</b> Fotos<br>Compartiendo         | Carpeta de prueba<br>中華                        | carpeta compartida                             | 6.                     |
| <sup>2</sup> Enlaces                   | Comenzar.pdf                                   | documento                                      | Ayer 13:11             |
| Actividades<br>些 Comenzar <sup>3</sup> | P<br>documento segundo docy                    | documento                                      | Þ<br>Ayer 18:19        |
|                                        | Compartir enlace<br>fotogr<br><b>Descargar</b> | imagen                                         | Ayer 23:40             |
|                                        | <b>Bliminar</b><br>fotogr                      | imagen                                         | Ayer 23:41             |
|                                        | Cambiar nombre                                 |                                                |                        |
|                                        | Mover                                          |                                                |                        |
|                                        | Copiar                                         |                                                |                        |
|                                        | © Versiones anteriores                         |                                                |                        |

**Ilustración 32. Cambio de nombre a un archivo**

Cuando hayas hecho clic, podrás escribir ya el nombre directamente sobre el archivo.

| Editar Ver Historial<br>Archivo<br>Inicio - Dropbox | Marcadores Herramientas<br>Ayuda<br>$\div$ |                                      | $\oplus$                        |
|-----------------------------------------------------|--------------------------------------------|--------------------------------------|---------------------------------|
| ←<br>https://www.dropbox.com/home                   |                                            | ₽<br>$8 -$ Google<br>$\vee$ G        | 自<br>☆<br>$\equiv$<br>倫         |
|                                                     | <b>Dropbox</b>                             | Ampliar cuenta<br>Lò<br>Œ<br>ca<br>侖 | Usuario Prueba<br>Δ<br>Q Buscar |
| Archivos<br><b>B</b> Fotos                          | Nombre $\triangle$                         | Tipo                                 | Última modificación             |
| Compartiendo<br><sup>2</sup> Enlaces                | Carpeta de prueba<br>Comenzar.pdf          | carpeta compartida<br>documento      | Þ<br>Ayer 13:11                 |
| Actividades<br>些 Comenzar <sup>3</sup>              | P<br>documento segundo <mark>.docx</mark>  | documento                            | Ayer 18:19                      |
|                                                     | fotografia_1.jpg                           | imagen                               | Ayer 23:40                      |
|                                                     | fotografía_2.jpg                           | imagen                               | Ayer 23:41                      |

**Ilustración 33. Escritura de la nueva nomenclatura del archivo**

#### *3.9. Mover una carpeta o un documento*

Para mover una carpeta o archivo, clica sobre su nombre con el botón derecho del ratón y selecciona la opción "Mover". Recuerda que también puedes mover los archivos arrastrándolos sobre la carpeta donde los quieras colocar.

| Archivo Editar Ver Historial         | Marcadores Herramientas<br>Ayuda     |                               | ∥⊕∥×<br>$\sim$           |
|--------------------------------------|--------------------------------------|-------------------------------|--------------------------|
| Inicio - Dropbox                     | $\div$                               |                               |                          |
| https://www.dropbox.com/home<br>←    |                                      | P<br>$8 -$ Google<br>$\vee$ G | ☆ 自 ↓<br>$\equiv$<br>侖   |
|                                      |                                      | ☆ Ampliar cuenta              | $\cap$<br>Usuario Prueba |
|                                      | <b>Dropbox</b>                       | De Co Ca<br>□                 | Q Buscar                 |
| Archivos                             | Nombre $\triangle$                   | Tipo                          | Última modificación      |
| <b>B</b> Fotos<br>Compartiendo       | Carpeta de prueba<br>市市              | carpeta compartida            | T                        |
| <sup>2</sup> Enlaces                 | Comenzar.pdf                         | documento                     | Ayer 13:11               |
| Actividades<br>Comenzar <sup>3</sup> | P<br>documento s<br>Compartir enlace | documento                     | Þ<br>Ayer 18:19          |
|                                      | fotografia_1.<br><b>Descargar</b>    | imagen                        | Ayer 23:40               |
|                                      | <b>Eliminar</b><br>fotografía_2.     | imagen                        | Ayer 23:41               |
|                                      | Cambiar nombre                       |                               |                          |
|                                      | Mover                                |                               |                          |
|                                      | Copiar                               |                               |                          |
|                                      | © Versiones anteriores               |                               |                          |

**Ilustración 34. Mover un archivo**

A continuación, selecciona en la lista la carpeta a la que lo quieras mover y pulsa "Mover".

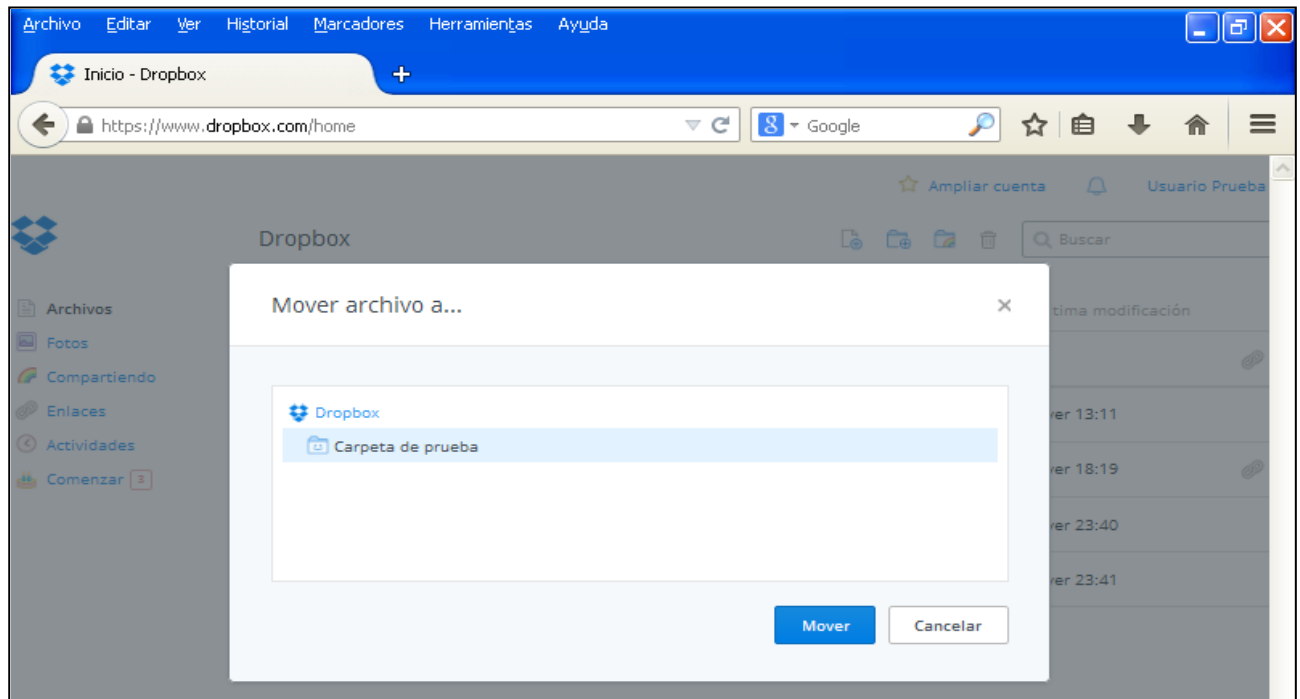

**Ilustración 35. Selección de la carpeta a la que mover el archivo**

## *3.10. Copiar un documento*

Si quieres copiar un archivo, haz clic con el botón derecho sobre su nombre y selecciona "Copiar".

| Archivo Editar Ver Historial      | Marcadores Herramientas<br>- Ayuda                    |                                                   | ∥⊕∥×<br>a.             |
|-----------------------------------|-------------------------------------------------------|---------------------------------------------------|------------------------|
| Inicio - Dropbox                  | $+$                                                   |                                                   |                        |
| https://www.dropbox.com/home<br>← |                                                       | $\boxed{8}$ = Google<br>$\mathcal{P}$<br>$\vee$ G | ☆ 自 ↓<br>$\equiv$<br>合 |
|                                   |                                                       | Ampliar cuenta                                    | Δ<br>Usuario Prueba    |
|                                   | Dropbox                                               | la Ca Ca<br>$\overline{\mathbb{H}}$               | Q Buscar               |
| Archivos                          | Nombre $=$                                            | Tipo                                              | Última modificación    |
| <b>B</b> Fotos<br>Compartiendo    | Carpeta de prueba<br>市市<br>Comenzar.pdf               | carpeta compartida                                | Þ                      |
| <sup>2</sup> Enlaces              |                                                       | documento                                         | Ayer 13:11             |
| Actividades<br>إقعام Comenzar     | P<br>documents and dealership                         | documento                                         | P<br>Ayer 18:19        |
|                                   | P<br>Compartir enlace<br>fotograf<br><b>Descargar</b> | imagen                                            | Ayer 23:40             |
|                                   | Bliminar<br>fotograf                                  | imagen                                            | Ayer 23:41             |
|                                   | Cambiar nombre                                        |                                                   |                        |
|                                   | Mover                                                 |                                                   |                        |
|                                   | $\Box$ Copiar                                         |                                                   |                        |
|                                   | © Versiones anteriores                                |                                                   |                        |

**Ilustración 36. Copiar un documento**

Indica ahora la carpeta a la que lo quieras copiar y acepta.

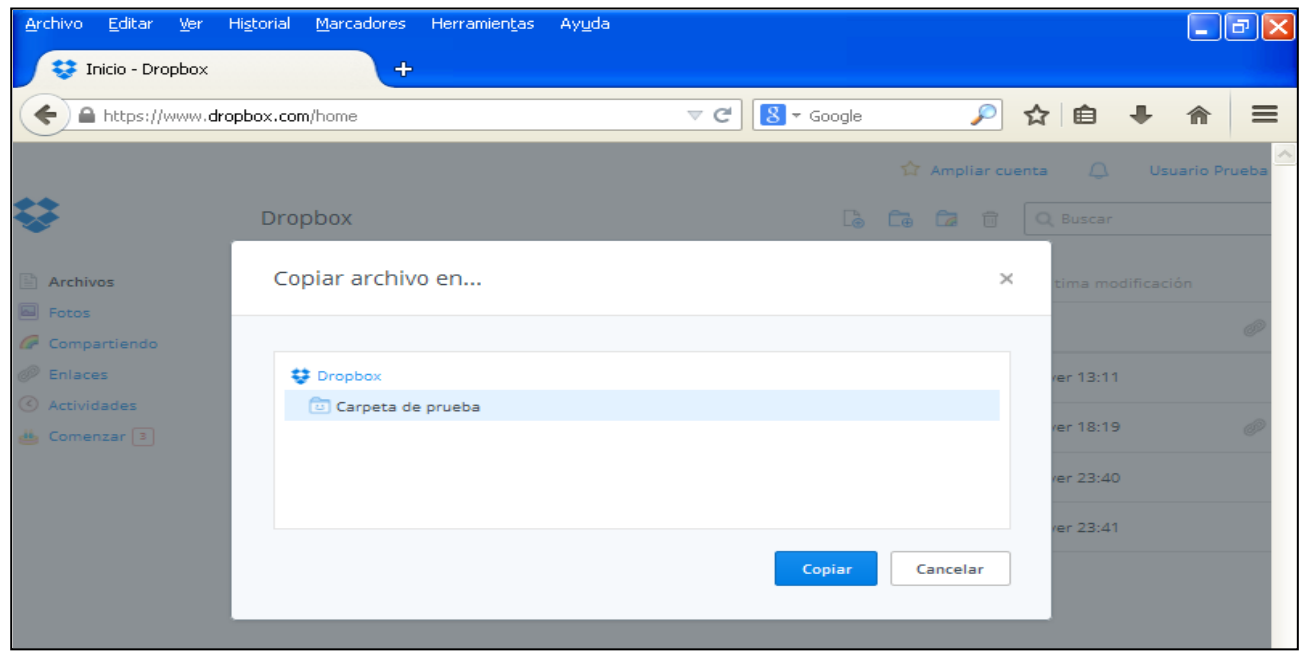

**Ilustración 37. Selección de la carpeta en la que copiar el documento**

#### *3.11. Acceder a versiones anteriores de una carpeta o documento*

Si quieres acceder a una versión anterior de un documento o una carpeta, haz clic sobre su nombre con el botón derecho sobre su título y selecciona "Versiones anteriores".

| Archivo Editar<br>Ver Historial        | Marcadores Herramientas                | Ayuda                         | ∥⊡ <br>$\sim$                                                       |
|----------------------------------------|----------------------------------------|-------------------------------|---------------------------------------------------------------------|
| Inicio - Dropbox                       | $\ddot{\textbf{r}}$                    |                               |                                                                     |
| ←<br>⇒                                 | https://www.dropbox.com/home           | $8 \times$ Google<br>$\vee$ G | $\mathcal{L}$<br>☆ 自<br>业<br>$\equiv$                               |
|                                        |                                        |                               | ☆ Ampliar cuenta<br>Usuario Prueba<br>$\bigcap$                     |
|                                        | <b>Dropbox</b>                         |                               | $\Gamma_{\odot}$ $\Gamma_{\odot}$ $\Gamma_{\odot}$<br>茴<br>Q Buscar |
| Archivos                               | Nombre $\triangle$                     | Tipo                          | Última modificación                                                 |
| <b>B</b> Fotos<br>Compartiendo         | Carpeta de prueba<br>帝帝                | carpeta compartida            | Ô                                                                   |
| <b><i>C</i></b> Enlaces                | 랿<br>Comenzar.pdf                      | documento                     | Ayer 13:11                                                          |
| 4 Actividades<br>Comenzar <sup>3</sup> | ₿<br>documento segur                   | documento<br>Compartir enlace | Ô<br>Ayer 18:19                                                     |
|                                        | fotografia_1.jpg<br><b>B</b> Descargar | imagen                        | Ayer 23:40                                                          |
|                                        | Bliminar<br>fotografía_2.jpg           | imagen                        | Ayer 23:41                                                          |
|                                        |                                        | Cambiar nombre                |                                                                     |
|                                        | Mover                                  |                               |                                                                     |
|                                        | Copiar                                 | O Versiones anteriores        |                                                                     |
|                                        |                                        |                               |                                                                     |

**Ilustración 38. Acceso a versiones anteriores del archivo**

En este caso no hay ninguna otra versión del documento, por lo que únicamente tenemos esta.

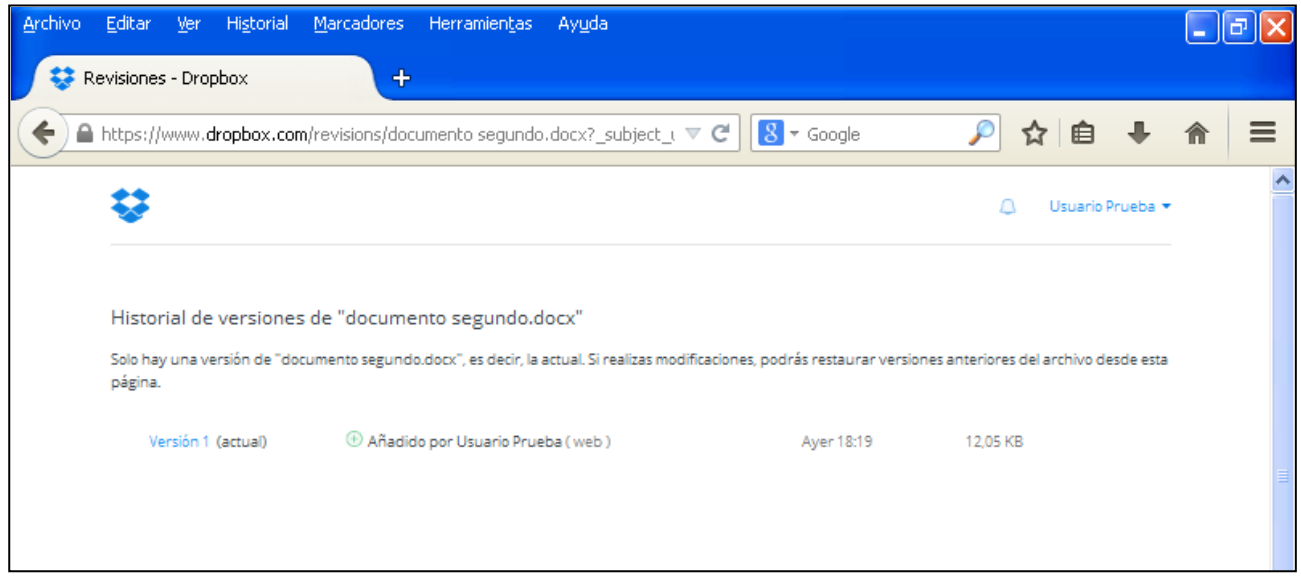

**Ilustración 39. Historial de versiones de un archivo**

## *3.12. Añadir una imagen*

Otra sección de Dropbox está dedicada concretamente a las fotos. Sin embargo, para subir una foto tienes que realizar el mismo procedimiento que en el caso de un archivo. Se arrastra la imagen a la sección de archivos o se selecciona en "Subir".

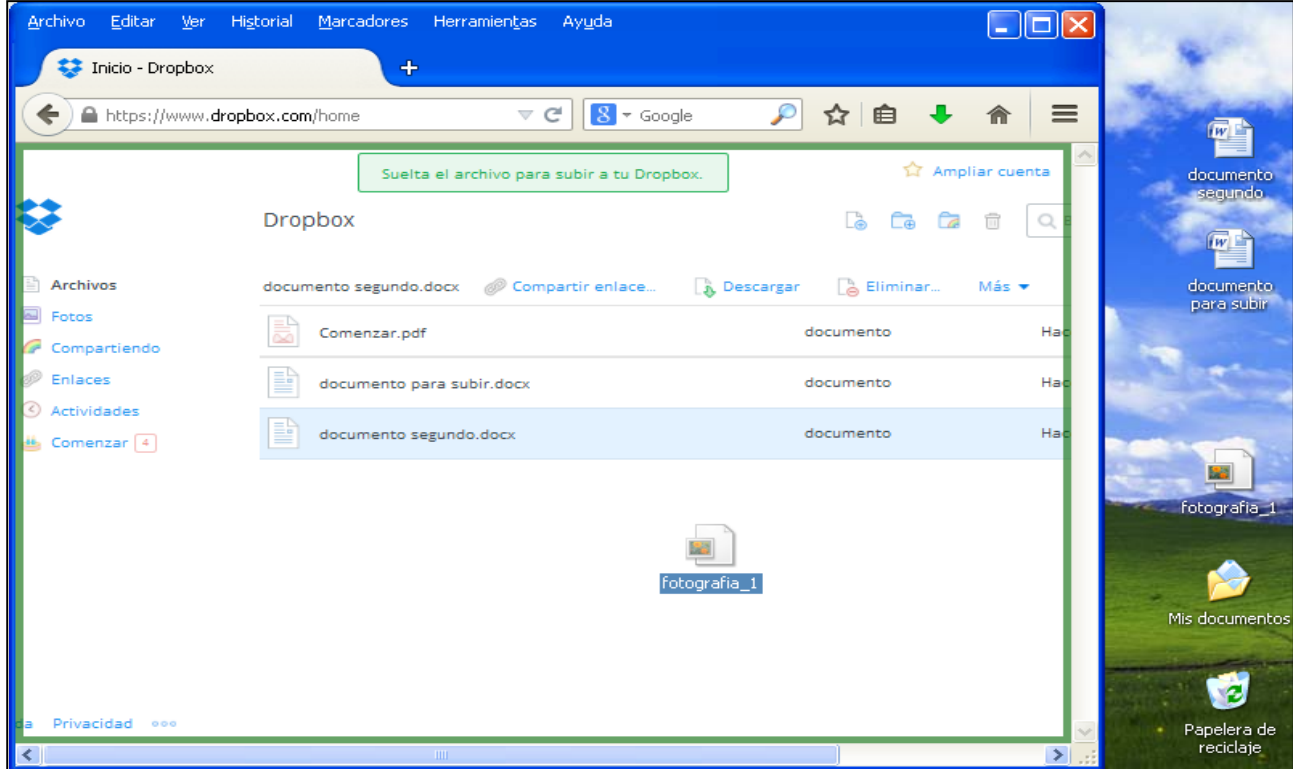

**Ilustración 40. Añadir una imagen arrastrándola en "Archivos"**

Si la arrastras, quedará subida a tu cuenta de Dropbox y aparecerá de forma automática en la sección de fotos.

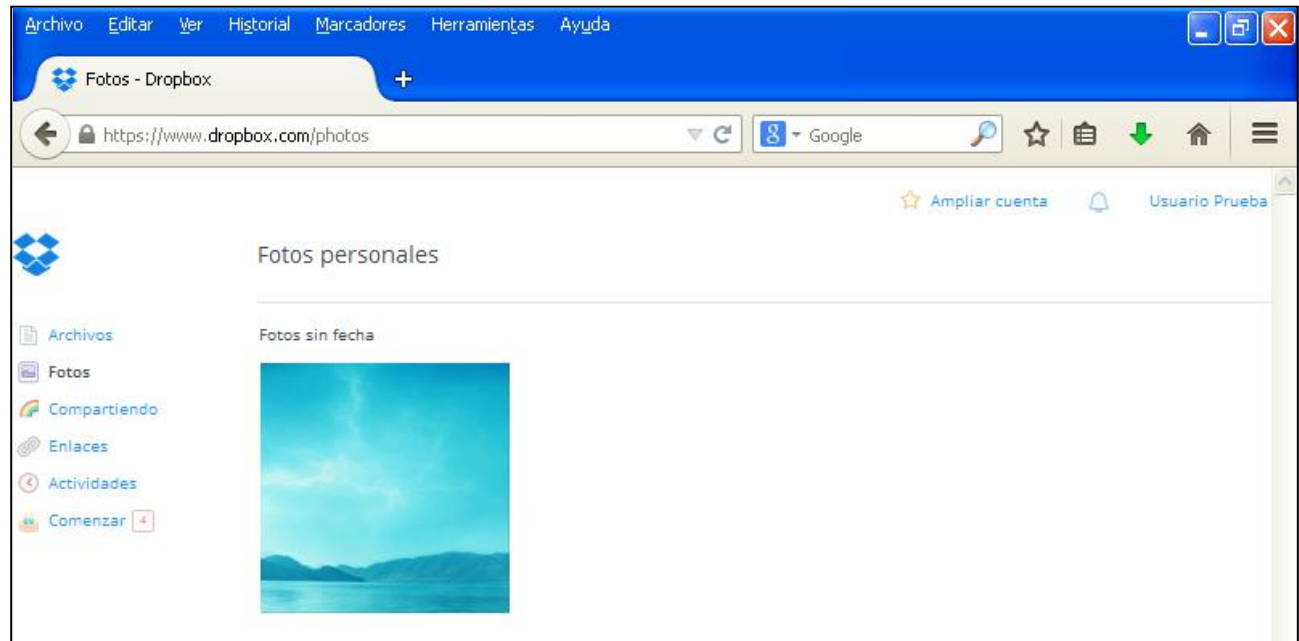

**Ilustración 41. Imagen añadida automáticamente desde "Archivos" a la sección de "Fotos"**

## *3.13. Crear un álbum de fotos*

Para añadir una imagen a un álbum, haz clic sobre ella y selecciona en el icono de la parte superior derecha de la pantalla la opción de "Añadir al álbum".

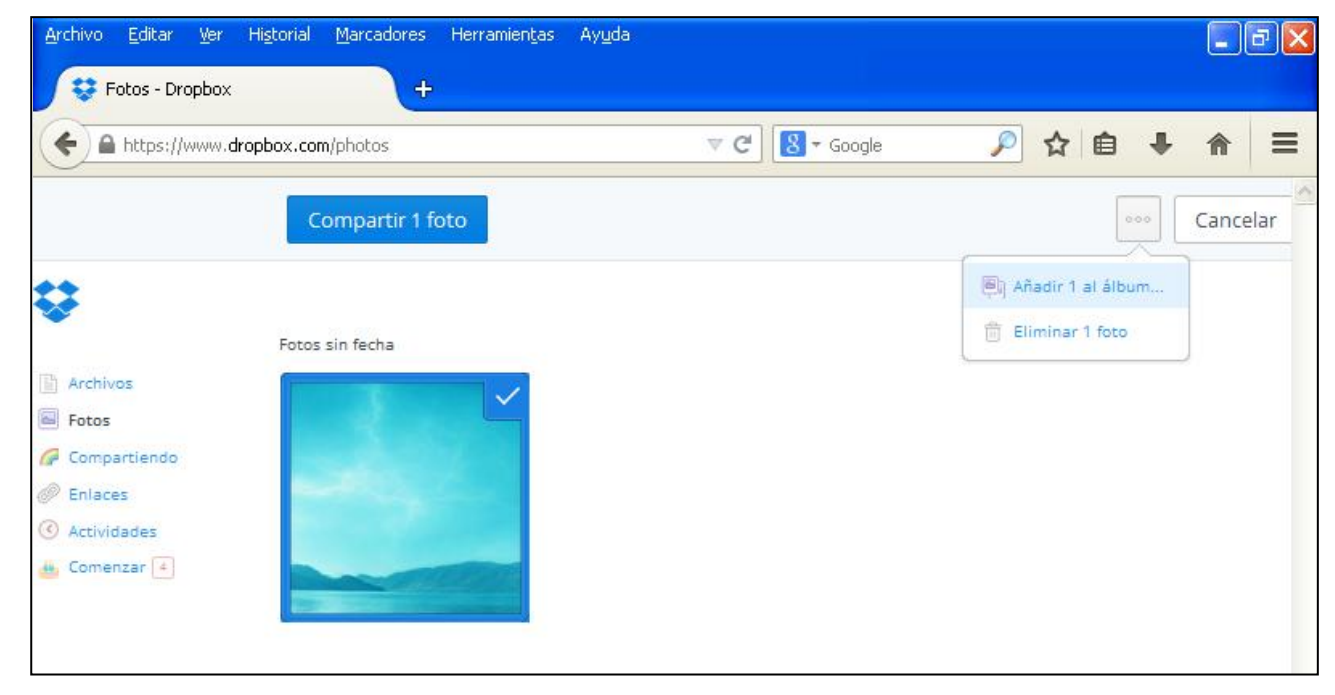

**Ilustración 42. Añadir una imagen a un álbum**

Como no tenemos ningún álbum creado, crea uno nuevo.

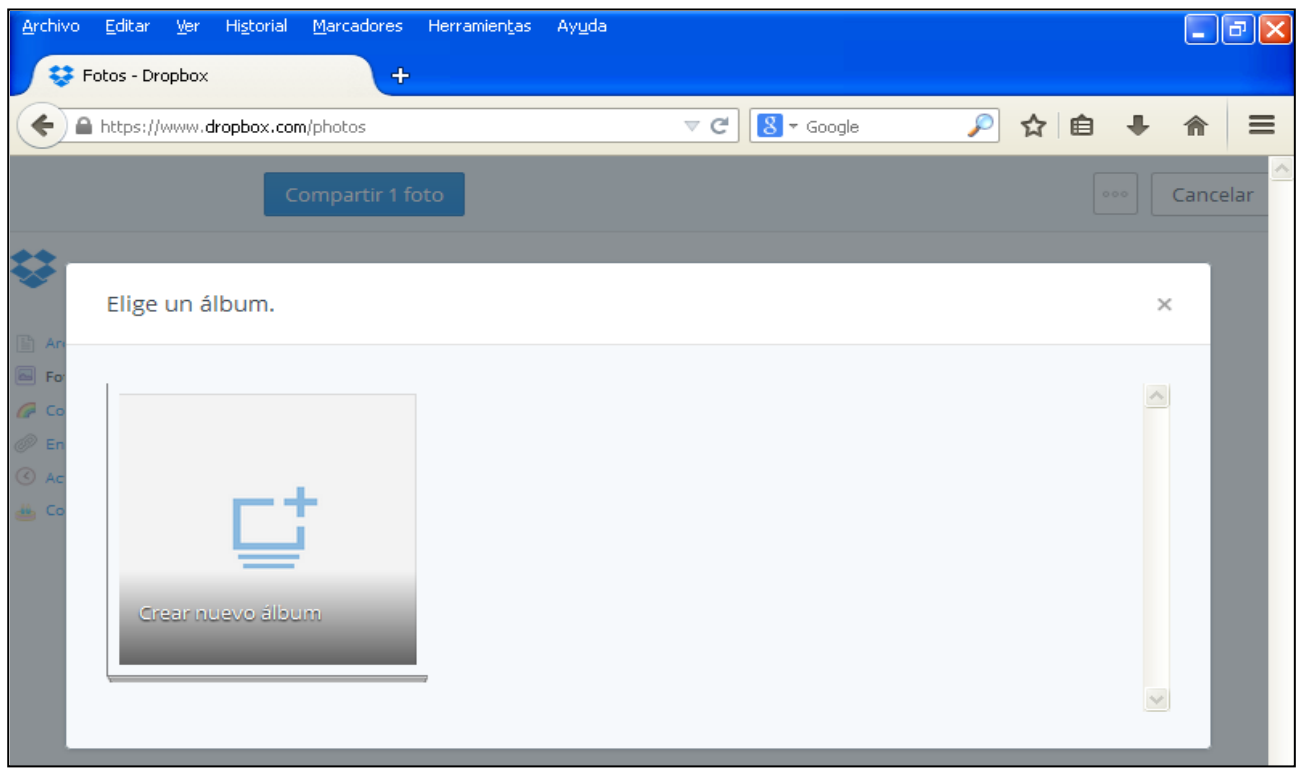

**Ilustración 43. Creación de un álbum**

Clica sobre el álbum y escribe el nombre con el que lo quieras denominar. A modo de ejemplo se presenta el siguiente álbum.

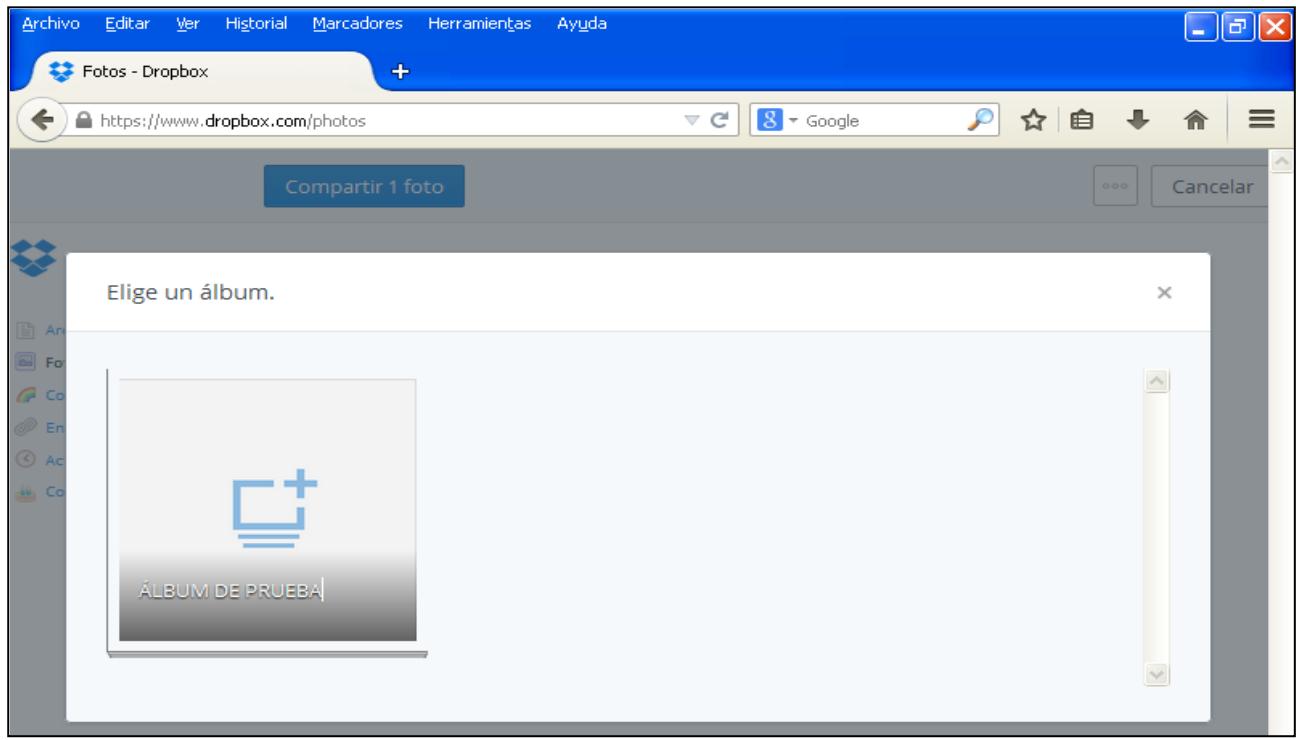

**Ilustración 44. Cambio de nombre al álbum**

Aparecerá el álbum en el menú de la columna de la izquierda de la pantalla, con la imagen que has elegido en su interior.

### *3.14. Añadir fotos a un álbum*

Una vez que la foto ya esté subida en Dropbox, para añadirla a un álbum, accede a la sección de "Fotos", como se muestra en la siguiente captura de pantalla.

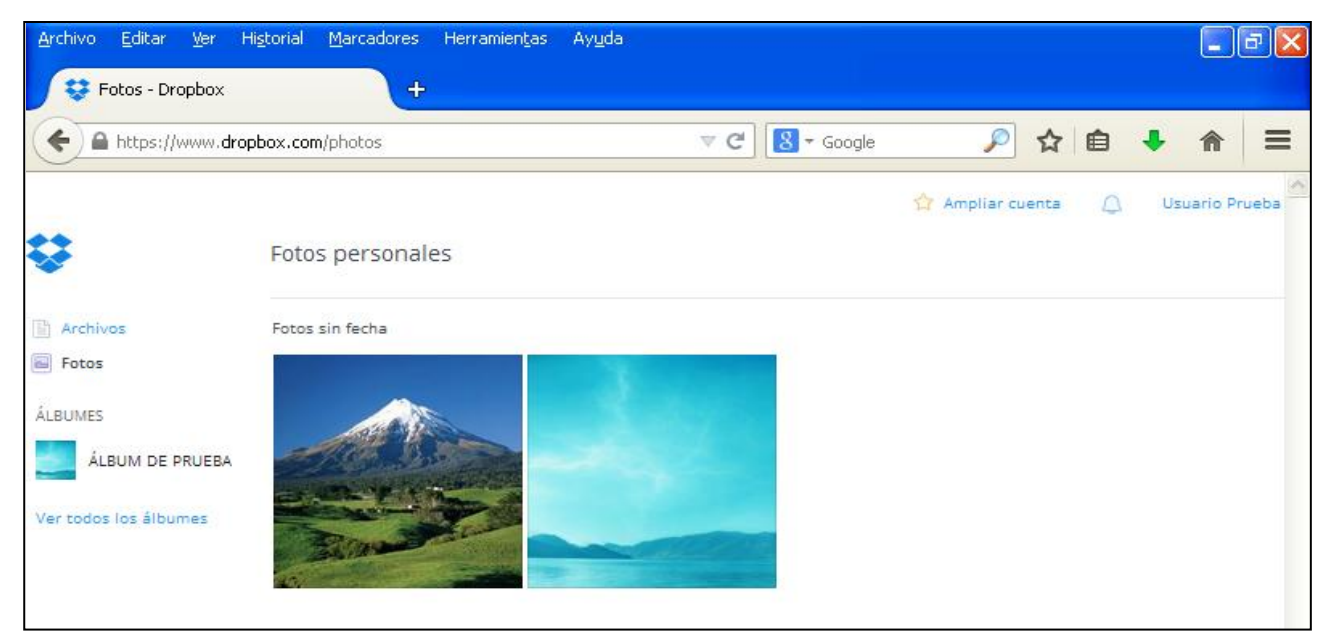

**Ilustración 45. Añadido de nuevas fotos a un álbum**

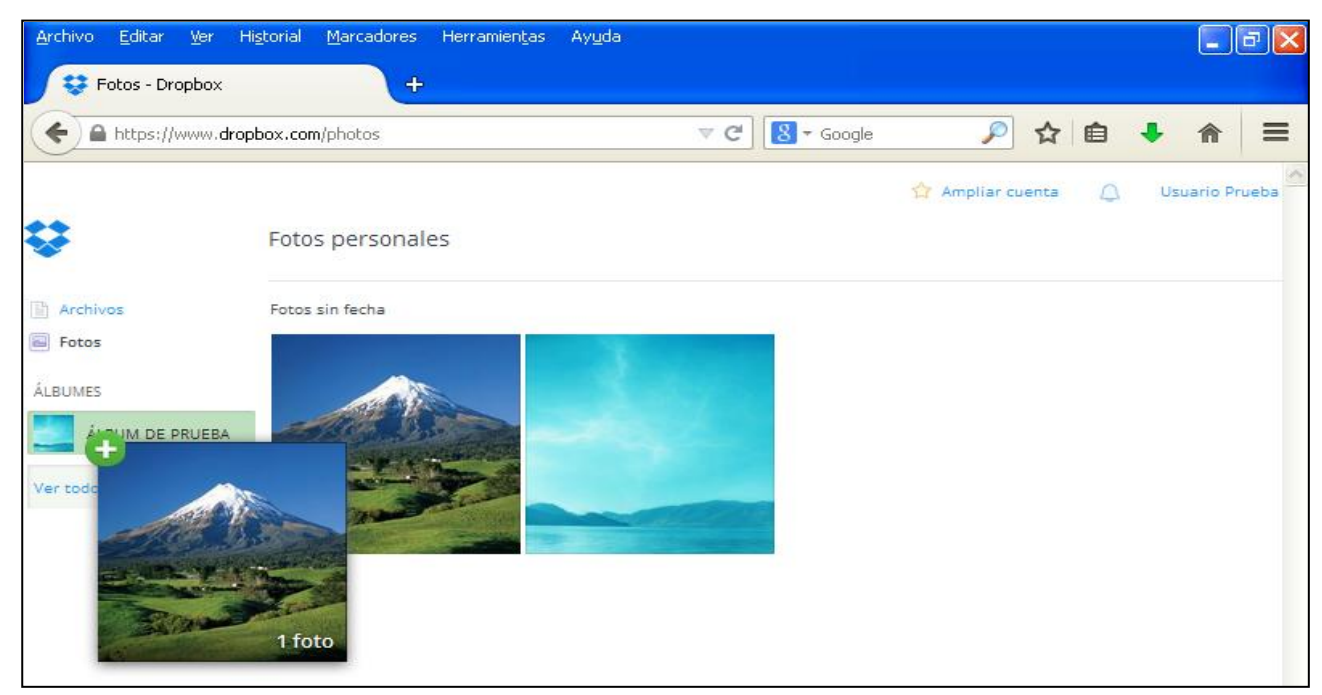

Arrastra ahora la foto hasta el título del álbum en el que la quieras añadir.

**Ilustración 46. Añadir nueva foto a un álbum ya creado**

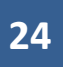

Suéltala cuando esté sobre él y la foto quedará incorporada a dicho álbum, como puedes observar.

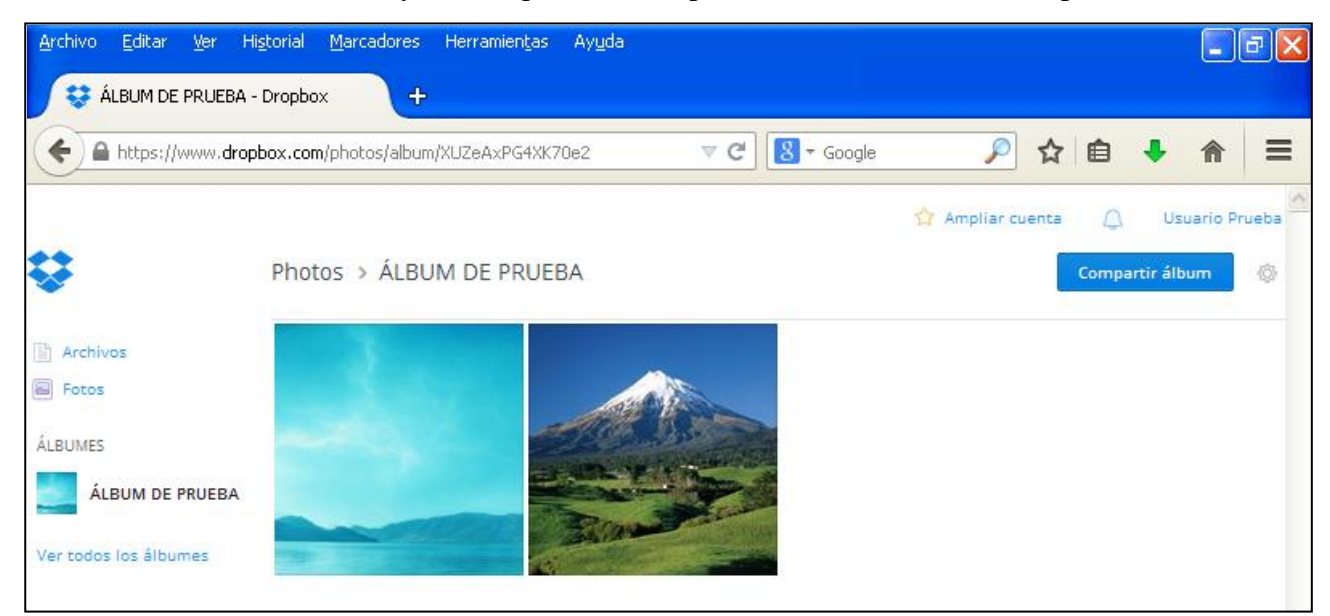

**Ilustración 47. Álbum y fotos de su interior**

## *3.15. Compartir un álbum*

Para compartir un álbum, accede a la sección "Fotos" de la columna de la izquierda en la pantalla principal de Dropbox.

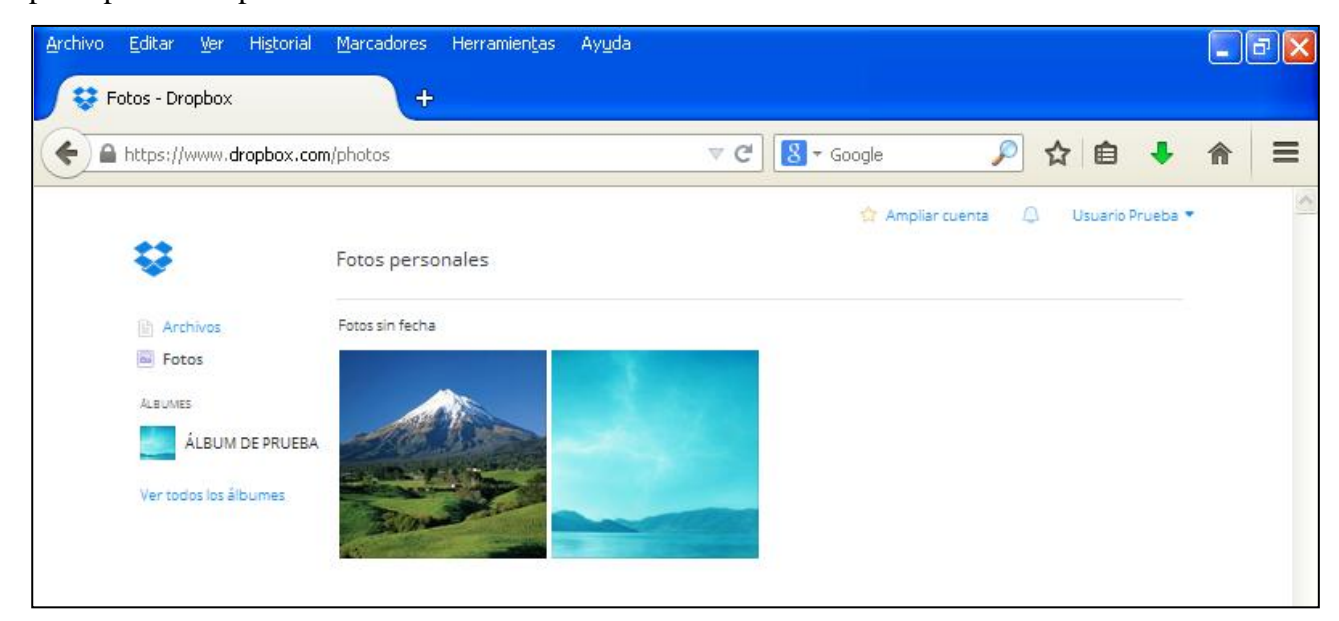

**Ilustración 48. Sección de "Fotos"**

A continuación selecciona el álbum que quieras compartir y clica sobre "Compartir álbum", que aparece en la parte superior derecha.

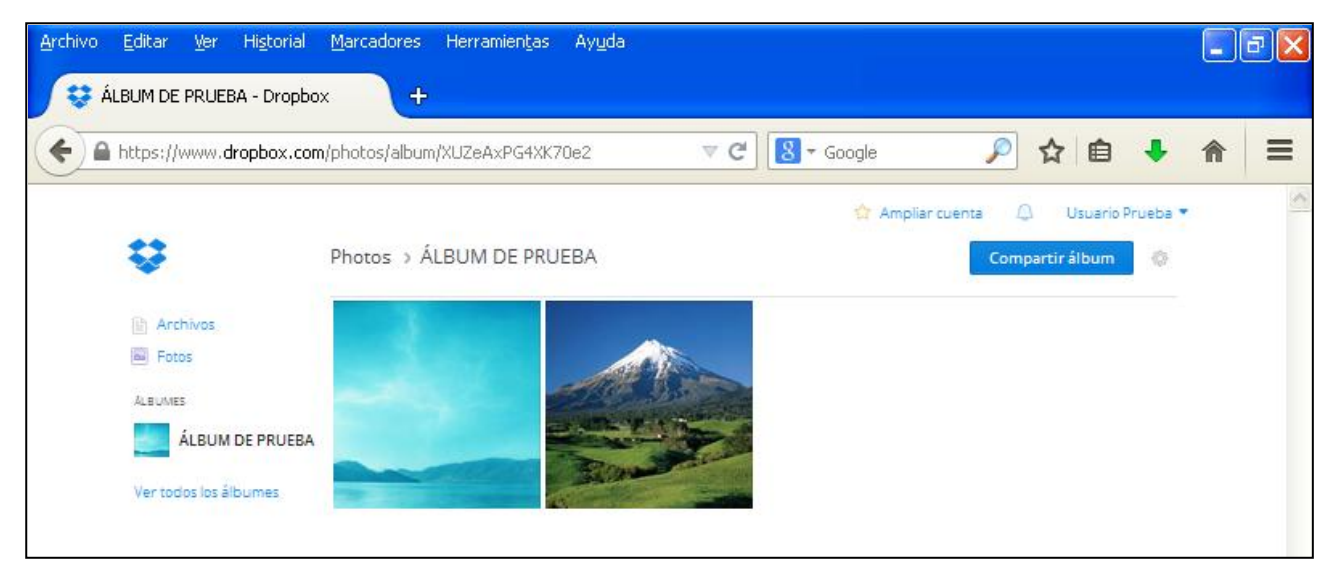

**Ilustración 49. Compartir álbum**

Introduce la dirección de correo electrónico o importa los contactos de Gmail, Yahoo o Facebook y envía la solicitud para compartir el álbum.

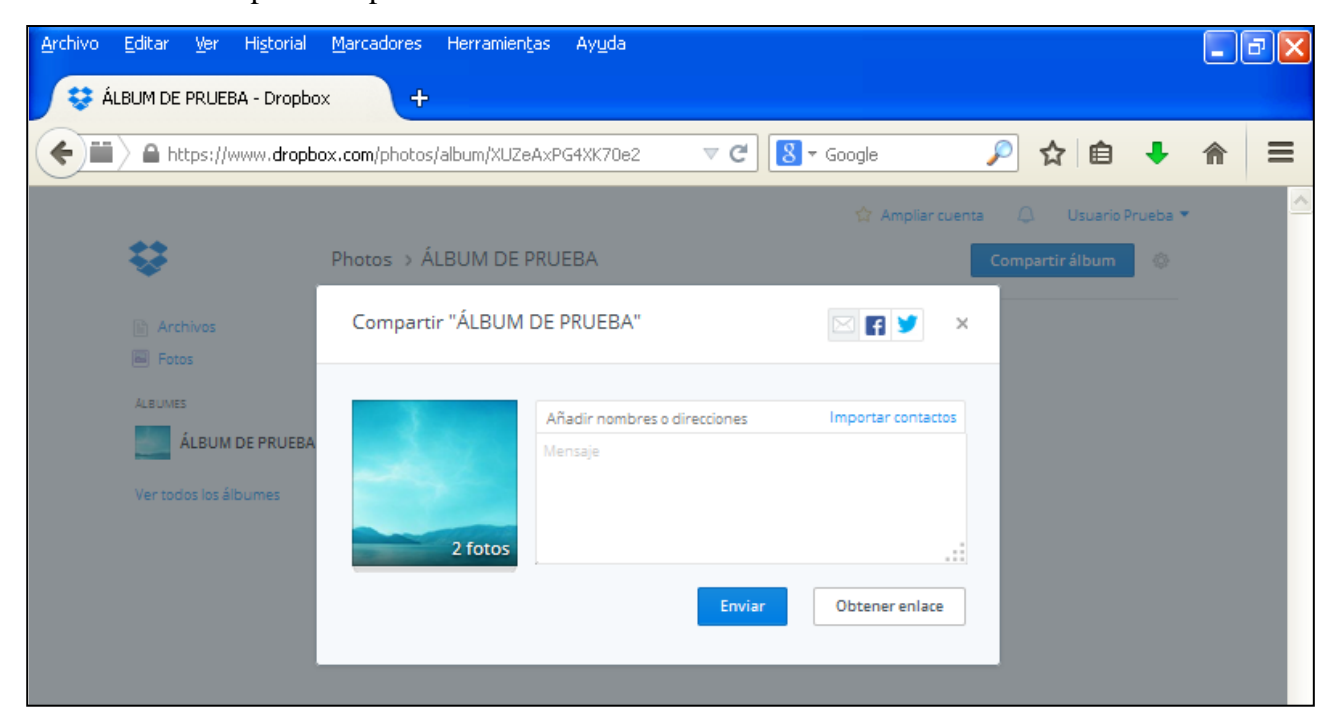

**Ilustración 50. Introducción de dirección de correo y mensaje para enviar la solicitud de compartir el álbum**

## *3.16. Acceso a archivos compartidos*

Para acceder a todos los documentos y carpetas que estés compartiendo con otras personas, clica sobre "Compartidos" en la columna de la izquierda.

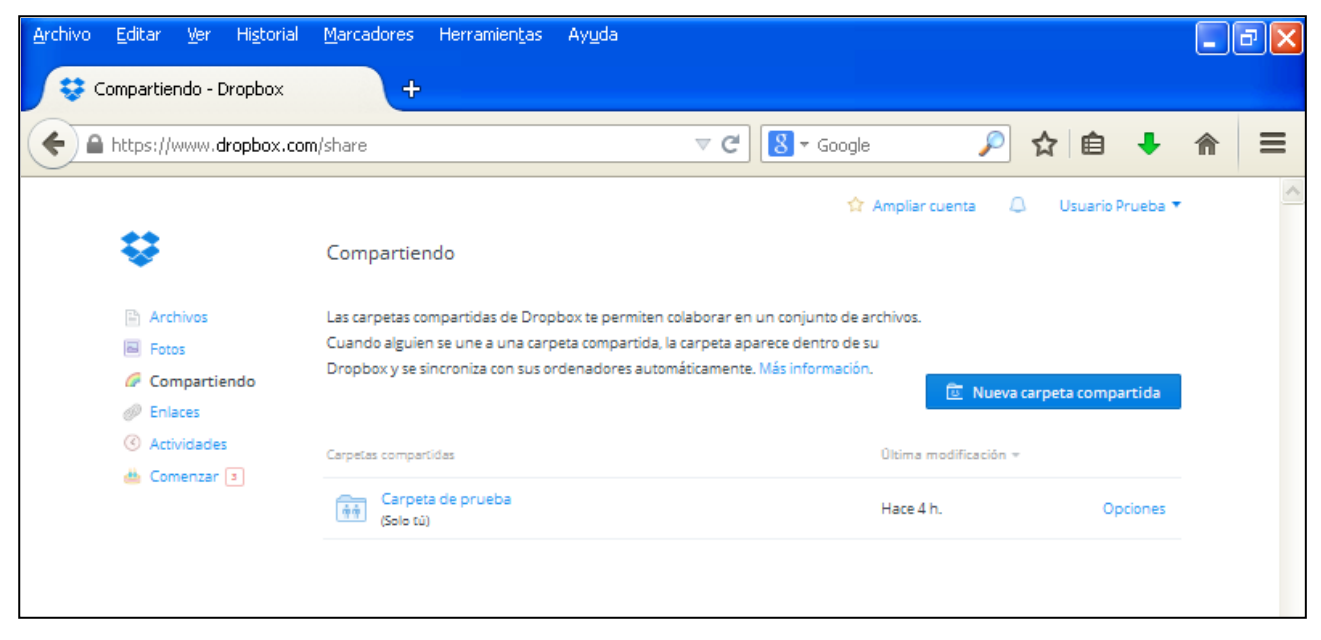

**Ilustración 51. Sección de "Archivos compartidos"**

## **4. Propuesta de tareas a realizar con Dropbox**

En esta guía se han presentado las principales funcionalidades de Dropbox. Como se ha visto, se trata de una herramienta de la web 2.0 destinada principalmente al almacenamiento de la información.

A continuación se muestran algunas de las posibilidades del uso de Dropbox en el aula, de manera que sea útil al profesor y los alumnos en sus tareas diarias.

- Subida de documentos proyectados o utilizados en clase en formato electrónico para que estén accesibles a los alumnos compartiéndoles el enlace o una carpeta.
- Organización de la información del curso a través de carpetas en las que se clasifiquen los distintos temas y los documentos correspondientes a cada uno.
- Entrega de trabajos por parte de los alumnos que pueden ir compartiendo con el profesor con los enlaces correspondientes o dejándolos en una carpeta compartida creada por éste.
- Almacenamiento de trabajos grupales o individuales de los alumnos para su acceso a otros miembros del aula o grupos de trabajo.

Finaliza en este punto la guía de uso de Dropbox, en la que se han señalado sus principales funciones de tipo técnico y sus posibilidades de carácter pedagógico.